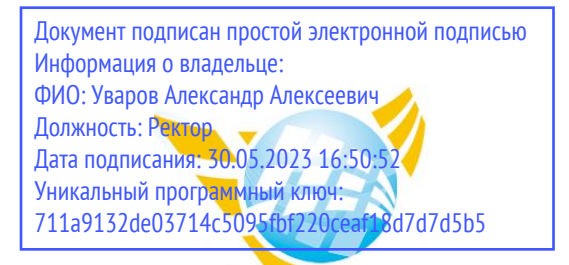

**Частное образовательное учреждение высшего образования БАЛТИЙСКИЙ ГУМАНИТАРНЫЙ ИНСТИТУТ**

# **КАФЕДРА ОБЩИХ МАТЕМАТИЧЕСКИХ И ЕСТЕСТВЕННО-НАУЧНЫХ ДИСЦИПЛИН**

# **ФОНД ОЦЕНОЧНЫХ СРЕДСТВ** по учебной дисциплине (модулю) **Информационные технологии**

Программы подготовки специалистов среднего звена **09.02.07 Информационные системы и программирование**

Санкт-Петербург 2023

Настоящая программа разработана в соответствии с Законом Российской Федерации «Об Образовании в Российской Федерации» от 29 декабря 2012 г. № 273-ФЗ, на основе требований ФГОС СПО специальности 09.02.07 Информационные системы и программирование. (приказ Минобрнауки России от 09.12.2016 г. № 1547).

**Составитель:** канд.экон.наук, доцент Амагаева Юлия Григорьевна

Рассмотрено и утверждено на заседании кафедры 15.02.2023 протокол № 6.

Одобрено учебно-методическим советом вуза 15.02.2023 протокол № 5.

# **ПАСПОРТ ОЦЕНОЧНЫХ СРЕДСТВ**

### **Перечень формируемых компетенций:**

**ОК 01.** Выбирать способы решения задач профессиональной деятельности, применительно к различным контекстам

**ОК 02.** Осуществлять поиск, анализ и интерпретацию информации, необходимой для выполнения задач профессиональной деятельности.

**ОК 04.** Работать в коллективе и команде, эффективно взаимодействовать с коллегами, руководством, клиентами

**ОК 05.** Осуществлять устную и письменную коммуникацию на государственном языке с учетом особенностей социального и культурного контекста.

**ОК 09.** Использовать информационные технологии в профессиональной деятельности.

**ОК 10.** Пользоваться профессиональной документацией на государственном и иностранном языке

**ПК 1.6** Разрабатывать модули программного обеспечения для мобильных платформ.

**ПК 4.1** Осуществлять инсталляцию, настройку и обслуживание программного обеспечения компьютерных систем.

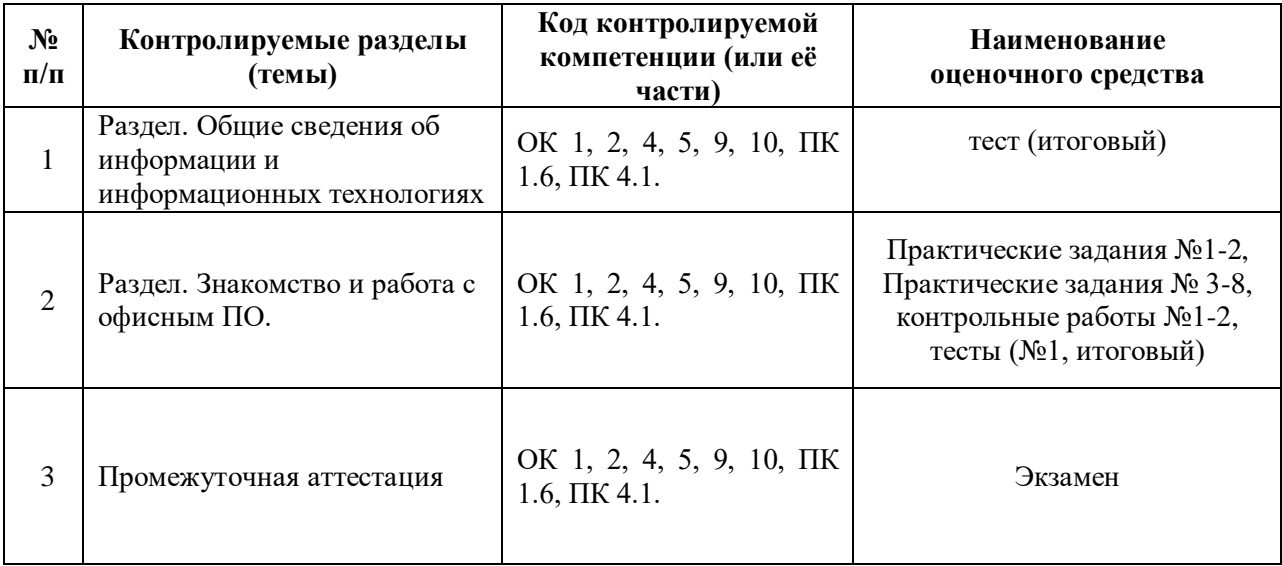

Сформированность вышеперечисленных компетенций предполагает, что в результате освоения дисциплины (профессионального модуля) обучающийся должен:

#### *уметь***:**

обрабатывать текстовую и числовую информацию.

применять мультимедийные технологии обработки и представления информации.

 обрабатывать экономическую и статистическую информацию, используя средства пакета прикладных программ.

#### *знать***:**

 назначение и виды информационных технологий, технологии сбора, накопления, обработки, передачи и распространения информации.

 состав, структуру, принципы реализации и функционирования информационных технологий.

 базовые и прикладные информационные технологии; инструментальные средства информационных технологий.

# **I ТЕКУЩИЙ КОНТРОЛЬ ПО УЧЕБНОЙ ДИСЦИПЛИНЕ**

# **ОЦЕНОЧНОЕ СРЕДСТВО:** Практическое задание №1

**1. Цель:** Формирование системы знаний об основных принципах работы с файлами и каталогами командного интерпретатора Windows

**2. Проверяемые компетенции (код):** ОК 1, 2, 4, 5, 9, 10, ПК 1.6, ПК 4.1.

**3. Пример оценочного средства** (примерные тестовые задания, типовой вариант контрольной работы и др.)

#### **Практическая работа Командный интерпретатор WINDOWS 2000/XP**

#### *Смена активного дисковода*

1. Перейдите на диск С;

**С:**

2. Перейдите на диск U;

**U:**

### *Просмотр содержимого каталога*

- 1. Перейдите на диск C;
- 2. Отразите содержимое текущего каталога;

# **DIR**

3. Выведите содержимое текущего каталога по страницам; **DIR /P**

# 4. Выведите информацию о файлах и каталогах в краткой форме;

# **DIR /W**

5. Перейдите в каталог WINDOWS

**CD WINDOWS**

6. Перейдите в каталог SYSTEM

# **CD SYSTEM**

7. Выведите на экран файлы из каталога SYSTEM, имеющие расширение .dll;

#### **DIR \*.dll**

8. Информация о каких файлах будет выведена на экран при выполнении следующих команд:

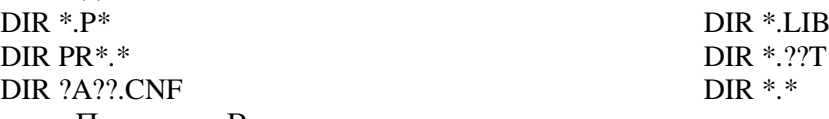

Проверьте Ваши ответы

### *Очистка экрана*

1. Очистите экран

**CLS**

# *Создание каталога*

- 1. Перейдите на диск U;
- 2. Перейдите в корневой каталог;

# **CD..**

- 3. Создайте подкаталог STUD\_N (вместо буквы N поставьте номер вашей машины); **MD STUD\_N**
- 4. Создайте в каталоге STUD\_N подчиненные ему каталоги STUD\_N1, STUD\_N2,
- STUD N3 (вместо буквы N поставьте номер вашей машины);
	- **MD STUD\_N1 MD STUD\_N2**

# **MD STUD\_N3**

5. Убедитесь, что каталоги действительно созданы; **DIR**

# *Установка текущего каталога*

1. Перейдите в каталог STUD\_N2; **CD STUD\_N2**

2. Создайте в текущем каталоге STUD\_N2 подчиненные каталоги STUD\_N21, STUD\_N22:

**MD STUD\_N21 MD STUD\_N22**

- 3. Перейдите в каталог STUD\_N22; **CD STUD\_N22**
- 4. Из текущего каталога STUD N22 снова перейдите в каталог STUD N2; **CD..**
- 5. Перейдите из текущего каталога STUD\_N2 в каталог STUD\_N3; **CD..**

**CD STUD\_N3**

- 6. Перейдите в корневой каталог; **CD\**
- 7. Перейдите в каталог STUD\_N\ STUD\_N3; **CD STUD\_N\STUD\_N3**
- 8. Перейдите в корневой каталог;

#### *Удаление каталога*

1. Удалите последовательно все подчиненные каталоги каталога STUD N: STUD N1 и STUD N2 (предварительно удалив его подчиненные каталоги STUD N21 и STUD\_N22) и STUD\_N3;

**CD STUD\_N RD STUD\_N1 RD STUD\_N3 CD STUD\_N2 RD STUD\_N21 RD STUD\_N22 CD.. RD STUD\_N2**

2. Удалите каталог STUD\_N;

**CD..**

**RD STUD\_N**

# *Копирование файлов*

1. Создайте каталог STUD\_N;

2. Создайте файл PRIM1.TXT в каталоге STUD\_N путем копирования информации с клавиатуры в указанный файл;

# **COPY CON PRIM1.TXT**

Введите текст и нажмите F6

# *Просмотр содержимого файлов*

- 1. Просмотрите содержимое файла PRIM1.TXT; **TYPE PRIM1.TXT**
- 2. Создайте файл PRIM2.TXT, состоящий из одной строки;

# *Склейка файлов*

1. Объедините два файла PRIM1.TXT и PRIM2.TXT и результат запишите в файл **PRIM. TXT;**

# **COPY PRIM1.TXT + PRIM2.TXT PRIM. TXT**

2. Получите копии файлов PRIM1.TXT, PRIM2.TXT и PRIM.TXT, но с расширением .LST;

# **COPY \*.TXT \*.LST**

- 3. Создайте подкаталог CTL;
- 4. Скопируйте все файлы с расширением .TXT в подкаталог CTL;

# **COPY \*.TXT СTL**

5. Проверьте получившийся результат, выполнив следующие команды:

1) перейдите в каталог CTL;

- 2) выведите на экран информацию о файлах, находящихся в этом каталоге;
- 3) выведите на экран содержимое файлов PRIM.TXT, PRIM1.TXT, PRIM2.TXT;

# *Удаление файлов*

- 1. Удалите все файлы из каталога CTL с расширением .TXT; **DEL \*.TXT**
- 2. Перейдите в каталог STUD\_N;
- 3. Удалите каталог CTL;

# *Переименование файлов*

1. Измените расширение у файлов .LST на .DOC;

# **REN \*.LST \*.DOC**

- 2. Убедитесь в правильности выполненного действия; **Дополнительно:**
- 1. Выведите не экран версию операционной системы; **VER**
- 2. Выведите не экран информацию о распределении памяти компьютера; **MEM**
- 3. Просмотрите дату, установленную на компьютере; **DATE**
- 4. Просмотрите время, установленное на компьютере; **TIME**

# **4. Критерии оценивания**:

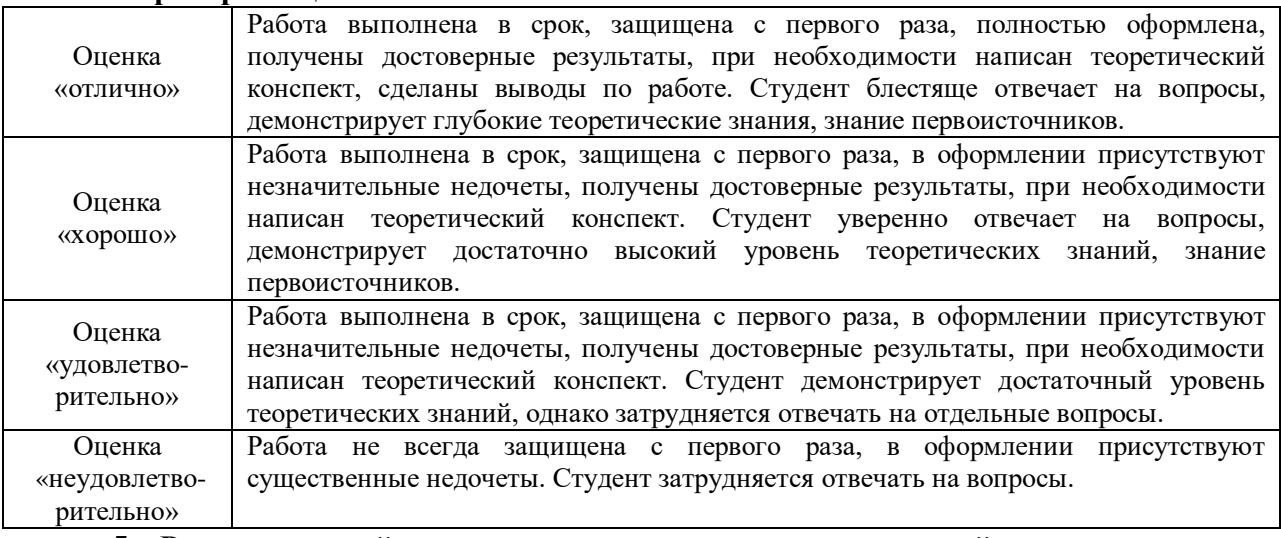

# **5. Рекомендуемый перечень вопросов для самостоятельной подготовки**

- 1. Дополнительные возможности командного интерпретатора Windows.
- 2. Создание исполняемых файлов

### **ОЦЕНОЧНОЕ СРЕДСТВО:** Практическое задание №2

**1. Цель**: Формирование системы знаний об основных принципах работы файловых менеджеров

**2. Проверяемые компетенции (код):** ОК 1, 2, 4, 5, 9, 10, ПК 1.6, ПК 4.1.

**3. Пример оценочного средства** (примерные тестовые задания, типовой вариант контрольной работы и др.)

### **Практическое задание**

# **Основы работы с файловым менеджером FAR**

1. Запустите программу **FAR manager (**Для этого активируйте клавишу **Пуск).**

2. Откройте в левой панели FAR диск U, для этого:

2.1. Нажмите одновременно клавиши **Alt** и **F1** для смены диска в левой панели.

2.2. В появившемся диалоговом окне выбора диска с помощью клавиш управления курсором установите курсор **на вашем диске (U)** и нажмите клавишу **Enter**.

3. Установите в левой панели FAR краткий формат представления данных, для этого:

3.1. Вызовите меню, нажатием на клавишу **F9**;

3.2. Клавишами управления курсором установите курсор на пункте главного меню «**Левая панель**» и откройте содержимое этого пункта, нажав клавишу управления курсором «**стрелка в низ**».

3.3. Клавишами управления курсором установите курсор на пункте «**Краткий формат**» и нажмите клавишу **Enter**.

4. Создайте на диске **U** каталог (папку) с именем **«ИКТ».** Для этого:

4.1. Нажмите клавишу **F7.**

4.2. В появившемся диалоговом окне «**Создание каталога**» напишите имя создаваемого каталога «**ИКТ**» и нажмите клавишу «**Enter**».

5. Перейдите в созданный каталог «**ИКТ**»**.** Для этого клавишами управления курсором установите курсор на каталоге (папке) «**ИКТ**» и нажмите клавишу **Enter**.

6. Создайте в каталоге «**ИКТ**» текстовый документ с именем **anketa.txt**, для этого:

6.1. Одновременно нажмите клавиши **Shift** и **F4**.

6.2. В появившемся окне «**редактирование файла**» введите имя создаваемого файла (**anketa.txt**) и нажмите клавишу **Enter**.

6.3. В открывшемся окне напечатайте следующие данные: фамилию, имя, отчество, специальность, номер учебной группы, курс обучения.

6.4. Сохраните файл нажатием клавиши **F2** и закройте его нажатием клавиши **Esc**.

7. Просмотрите содержимое созданного файла, для этого:

7.1. Клавишами управления курсором установите курсор на имени созданного файла (**anketa.txt**).

7.2. Откройте файл для просмотра нажатием клавиши **F3** и просмотрите содержимое файла.

7.3. Закройте файл нажатием клавиши **Esc**.

8. Отредактируйте созданный файл, добавив в него дату своего рождения для этого:

8.1. Клавишами управления курсором установите курсор на имени созданного файла (**anketa.txt**).

8.2. Откройте файл для редактирования нажатием клавиши **F4** и дополнительно введите дату рождения.

8.3. Сохраните файл нажатием клавиши **F2** и закройте его нажатием клавиши **Esc**.

9. Создайте в папке «**ИКТ**» подкаталог с именем **lab**\_**rabota\_1**, для этого:

9.1. Нажмите клавишу **F7.**

9.2. В появившемся диалоговом окне «**Создание каталога**» напишите имя создаваемого каталога «**lab**\_**rabota\_1**» и нажмите клавишу «**Enter**».

10. Перенесите файл (**anketa.txt**) в созданный каталог «**lab**\_**rabota\_1**», для этого:

10.1. Сделайте активной правую панель FAR, для этого переведите на нее курсор из левой панели нажав клавишу табуляции **Tab**.

10.2. Нажмите одновременно клавиши **Alt** и **F2** для смены диска в правой панели.

10.3. В появившемся диалоговом окне выбора диска с помощью клавиш управления курсором установите курсор на диске **U** и нажмите клавишу **Enter**.

10.4. Откройте Вашу рабочую папку, для этого клавишами управления курсором установите курсор на имени Вашей рабочей папки и нажмите клавишу **Enter**.

10.5. Откройте подкаталог «**lab**\_**rabota\_1**», для этого клавишами управления курсором установите курсор на его имени и нажмите клавишу **Enter**.

10.6. Сделайте активной левую панель FAR, для этого переведите на нее курсор из правой панели нажав клавишу табуляции **Tab**.

10.7. Клавишами управления курсором установите курсор на имени переносимого файла (**anketa.txt**).

10.8. Нажмите клавишу **F6** и просмотрите содержимое появившегося диалогового окна «**Переименование**».

10.9. Перенесите файл нажатием клавиши **Enter**.

11. Переименуйте файл **anketa.txt** в файл с именем **anketa\_new.txt**, для этого:

11.1. Откройте подкаталог «**lab**\_**rabota\_1**», для этого клавишами управления курсором установите курсор на его имени и нажмите клавишу **Enter**.

11.2. Клавишами управления курсором установите курсор на имени переименовываемого файла (**anketa.txt**).

11.3. Нажмите клавишу **F6** и просмотрите содержимое появившегося диалогового окна «**Переименование**».

11.4. В конце строки, определяющей путь (**u:\ИКТ\lab\_rabota\_1**) допишите **\anketa\_new.txt** и нажмите клавишу **Enter**.

12. На диске **U** создайте папку **Urok\_1.**

13. Скопируйте файл **anketa\_new.txt** в папку с именем **Urok\_1**, для этого:

13.1. Сделайте активной правую панель FAR, для этого переведите на нее курсор из левой панели нажав клавишу табуляции **Tab**.

- 13.2. Нажмите одновременно клавиши **Alt** и **F2** для смены диска в правой панели.
- 13.3. В появившемся диалоговом окне выберите диск **U** и нажмите клавишу **Enter**.

13.4. Перейдите в папку **Urok\_1**, для этого клавишами управления курсором установите курсор на имени папки (**Urok\_1**) и нажмите клавишу **Enter**.

13.5. Сделайте активной левую панель FAR, для этого переведите на нее курсор из правой панели нажав клавишу табуляции **Tab**.

13.6. Клавишами управления курсором установите курсор на имени копируемого файла (**anketa\_new.txt**).

13.7. Нажмите клавишу **F5** и просмотрите содержимое появившегося диалогового окна «**Копирование**».

13.8. Скопируйте файл нажатием клавиши **Enter**.

14. Скопируйте еще раз файл **anketa\_new.txt** в папку с именем **Urok\_1,** задав *при копировании файлу новое имя* **anketa\_old.txt**, для этого:

14.1. Клавишами управления курсором установите курсор на имени копируемого файла (**anketa\_new.txt**).

14.2. Нажмите клавишу **F5** и просмотрите содержимое появившегося диалогового окна «**Копирование**».

14.3. В конце строки, определяющей путь (**U:\Urok\_1**) допишите **\anketa\_old.txt** и нажмите клавишу **Enter**.

- 15. Покажите результаты работы преподавателю.
- 16. Создайте в папке «**ИКТ**» папку **COPY**.
- 17. Скопируйте в папку «**ИКТ**» папку **primery\_f.**
- 18. Перейдите в скопированную папку. Установите упорядочивание файлов по размеру.
- 19. В другой панели установите упорядочивание файлов по времени создания и т.д.
- 20. В папке **primery\_f** найти все файлы с расширением **.txt** (используя поиск по маске)

21. Скопируйте найденные файлы из папки **primery\_f** в папку **COPY.**

22. Осуществите поиск файла **notepad.exe** в папке **primery\_f.**

23. Покажите результаты работы преподавателю.

24. в папке **…ИКТ\ primery\_f.\labs** и всех ее подпапках найдите все текстовые файлы (с расширением txt), содержащие слово **файл**.

25. Покажите результаты работы преподавателю.

26. в папке **…ИКТ\ primery\_f.\labs** и всех ее подпапках найдите все текстовые файлы (с расширением txt), в имени которых вторя буква **а**.

27. Покажите результаты работы преподавателю.

28. Удалите папки **COPY и Urok\_1** со всеми вложенными файлами.

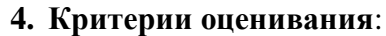

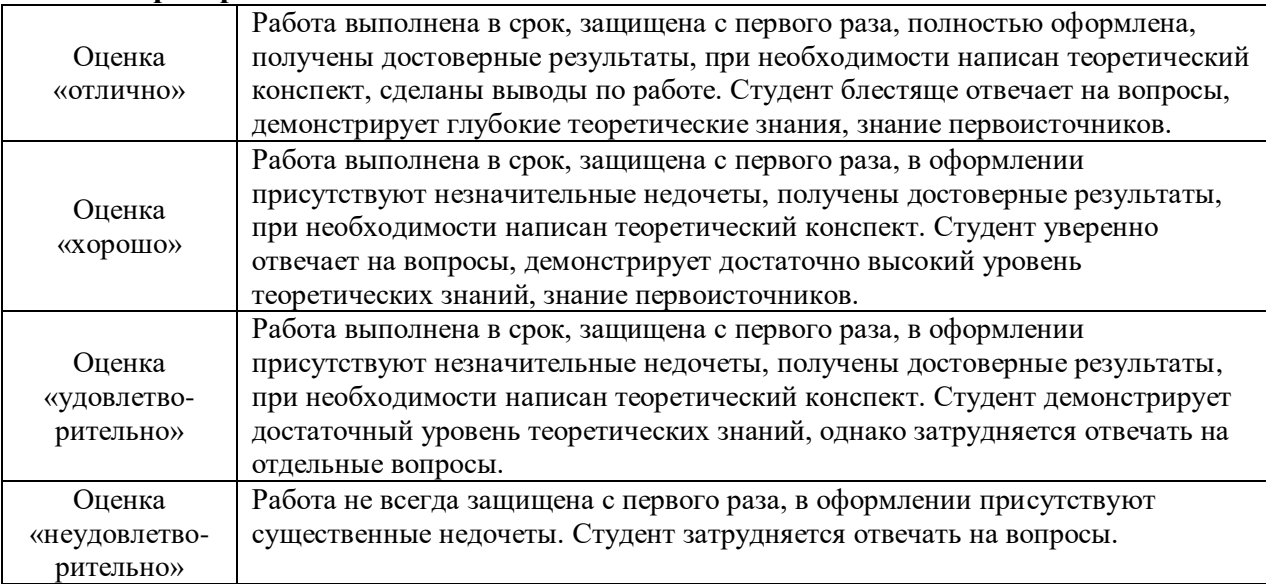

# **5. Рекомендуемый перечень вопросов для самостоятельной подготовки**

1. Обзор возможностей различных файловых менеджеров

2. Управление компьютером и выполнение действий без мыши с помощью сочетаний клавиш.

#### **ОЦЕНОЧНОЕ СРЕДСТВО:** Практическое задание №3-4

**1. Цель:** Формирование системы знаний об основных принципах подготовки и обработки текстовых документов.

**2. Проверяемые компетенции (код):** ОК 1, 2, 4, 5, 9, 10, ПК 1.6, ПК 4.1.

**3. Пример оценочного средства** (примерные тестовые задания, типовой вариант контрольной работы и др.)

#### *Задание 1. Ввод и форматирование текста (часть 1)*

1. Перейдите в режим работы с документом «Разметка страницы» (команда **Вид, Разметка страницы**).

2. Установите отображение текста по ширине страницы (команда **Вид, Масштаб…**, кнопка выбора в положении **по ширине страницы**).

3. Установите режим отображения непечатаемых символов

4. Введите следующий текст (тип и размер шрифта, параметры страницы и абзацев могут быть произвольными):

#### Текстовый редактор Word

Word – это мощный современный инструмент для создания разного рода документов.

В простых документах, как правило, нет ничего, кроме текста. Но с помощью Word можно трансформировать обычный текст в сложный документ, содержащий рисунки, диаграммы, таблицы, другие элементы – указатели, оглавление, рамки, номера страниц, различные начертания шрифта и многое другое.

В Word предусмотрена гибкая система использования различных языков, проверки орфографии, подбора синонимов, обмена информацией с другими программами.

Word предоставляет несколько вариантов оперативной помощи, благодаря которой можно получить необходимую подсказку по интересующей теме.

5. Вставьте пустую строку после заголовка текста.

6. В заголовке слово **редактор** замените на слово **процессор,** используя команду **найти** и **заменить**.

7. Установите абзацные отступы для первой строки каждого абзаца: первого абзаца – 1см, второго – 2 см, третьего – 3 см, четвертого – 4 см.

8. .Установите междустрочные интервалы:

в первом и четвертом абзацах – одинарный, во втором – полуторный, в третьем – двойной.

9. .Установите выравнивание:

заголовка текста – по центру, первого абзаца – по левому краю, второго – по правому краю, третьего и четвертого – по ширине.

10. Установите для всего текста интервал между абзацами – 12 п.

11. Установите для заголовка шрифт Arial, для остального текста – Times New Roman.

12. Установите размер шрифта:

заголовка – 18 п, первого абзаца – 12 п, второго – 13 п, третьего - 14 п, четвертого  $-15$  π.

13. Установите начертание шрифта:

заголовка – полужирный курсив, первого абзаца – обычный, второго – по- лужирный, третьего - курсив, четвертого – подчеркнутый.

14. Установите поля страницы:

верхнее – 2 см, нижнее – 2 см, левое – 3 см, правое – 1,5 см.

15. Измените ориентацию страницы на альбомную.

16. Добавьте нижний колонтитул, содержащий ваши ФИО и номер группы (шрифт Georgia, 13п)

17. Выведите созданный Вами документ на экран в режиме предварительного просмотра (команда **Файл, Предварительный просмотр**), покажите результат работы преподавателю

18. Сохраните созданный Вами документ на рабочем диске под именем labW\_01.docx (расширение можно не вводить, поскольку Word добавит его автоматически).

*Задание 2. Ввод и форматирование текста (часть 2)* 1. .Создайте новый документ. Введите текст:

# **К А ША И З К А Ш Т А Н О В**

**800 г каштанов**

**200 г сахара**

### **4 стакана сливок**

Отварить каштаны и сделать пюре. Пюре смешать с сахаром, прибавить 2 стакана сливок, размешать, выложить на блюдо. В середину положить взбитые сливки с сахаром.

*Из рецептов старинной русской кухни*

2. Для различных фрагментов текста предусмотрите следующие параметры форматирования:

– шрифт Times New Roman.

– заголовок – выравнивание по центру, шрифт полужирный, разряженный (3 п), все буквы прописные, размер шрифта – 17 п. После заголовка установить интервал 12 п;

– раскладка продуктов – шрифт полужирный, выравнивание по левому краю абзаца, размер шрифта – 12п, междустрочный интервал – полуторный;

– основной текст – выравнивание по ширине, первая строка выступ – 1 см, размер шрифта 13 п, междустрочный интервал – полуторный;

– последняя строка – выравнивание по правому краю, начертание – курсив, размер шрифта – 12 пунктов.

3. Сохраните созданный Вами документ на рабочем диске под именем labW\_02.docx.

4. Покажите результат Вашей работы преподавателю.

*«Бизнес – Сервис» 656000, Барнаул, Ленина пр., <sup>22</sup><sup>а</sup> тел. 333 – 3333 факс 222 – 222*

# **Уважаемый Степан Степанович!**

Акционерное общество «Бизнес – Сервис» приглашает Вас 1 марта 2008 г. в 20 часов на традиционное весеннее заседание Клуба барнаульских джентльменов.

Президент клуба Х. Х. Хохолков

2. Предусмотрите следующие параметры форматирования:

– шрифт основного текста Times New Roman, название улицы и индекс - Arial.

– реквизиты бланка выровнены по центру соответствующих абзацев, шрифт – полужирный курсив, размер шрифта – 14 п, междустрочный интервал – одинарный;

– обращение выровнено по центру, шрифт – полужирный, размер шрифта

– 14 п, подчеркнутый;

– основной текст выровнен по ширине; размер шрифта – 14 п, междустрочный интервал – полуторный;

– между реквизитами и обращением установлен интервал 12 п, между обращением и основным текстом – 6 пунктов, между основным текстом и подписью – 18 пунктов.

3. Сохраните созданный Вами документ на рабочем диске под именем labW\_03.docx.

4. Покажите результат Вашей работы преподавателю.

# *Задание 4. Ввод и форматирование текста (часть 4)*

1. Создайте новый текстовый документ.

2. Установите режим работы с документом «Разметка страницы».

3. Установите отображение текста по ширине страницы.

4. Установите режим отображения непечатаемых символов.

5. Введите следующий текст (тип и размер шрифта, параметры страницы и абзацев могут быть произвольными):

Панели инструментов

Word существенно облегчает работу в случае использования ленты инструментов. Лента инструментов позволяют быстро выполнять действия по созданию и обработке документов.

В Word используются следующие разделы ленты:

– Главная;

– Вставка;

– Дизайн;

– Разметка страницы;

– Ссылки;

и другие.

Панель инструментов включает в себя некоторую совокупность кнопок, каждая из которых соответствует определенной команде для создания и редактирования документа.

Word позволяет создавать гибко настраивать как ленту, так и её содержимое.

6. Установить поля страницы:

- верхнее 2,5 см;
- нижнее 2,5 см;
- левое 3 см;
- правое  $-1,5$  см.

7. Для заголовка текста установите: выравнивание – по центру, шрифт – полужирный, размером 18 п, разряженный на 3 п.

8. Между заголовком и первым абзацем текста установить интервал 12 п.

9. Для основного текста установите выравнивание – по ширине, размер шрифта – 15 пунктов, междустрочный интервал – полуторный, отступ для первой строки каждого абзаца – 1 см.

10. Установите для списка названий панелей инструментов следующие характеристики шрифта: начертание – полужирный курсив, размер – 12 п.

11. Переместите список названий панелей инструментов на расстояние 3 см от левого поля абзаца.

12. Поменяйте местами первый и второй абзацы.

13. Поменяйте местами последний и предпоследний абзацы.

14. .Замените во всем тексте слово **Word** на словосочетание **Текстовый редак- тор Word**, используя команды **Найти, Заменить…**.

15. .Измените маркированный список панелей инструментов в тексте на нумеро- ванный (нумерация вида b,c,d…).

16. .Используя буфер обмена, скопируйте введенный Вами текст (без заголовка) так, чтобы он повторился в документе пять раз (диалоговое окно буфера обмена должно быть открыто до окончания работы над даннным документом).

17. .Вставьте номера страниц в их верхней правой части, начиная с 3, номер первой страницы не проставляйте.

18. .Установите режим автоматической расстановки переносов.

19. .Проверьте правописание во всем тексте.

20. .Выведите созданный Вами документ на экран в режиме предварительного просмотра и покажите результат Вашей работы преподавателю.

21. .Сохраните созданный Вами документ на рабочем диске под именем labW\_04.docx.

# *Задание 5. Ввод и форматирование текста (часть 5)*

1. Создайте новый текстовый документ

2. Установите режим работы с документом «Разметка страницы».

3. Установите отображение текста по ширине страницы.

4. Установите режим отображения непечатаемых символов.

5. Введите следующий текст (тип и размер шрифта, параметры страницы и абзацев могут быть произвольными):

Назначение текстовых редакторов

Практически все виды работ пользователя на персональном компьютере в той или иной степени связаны с подготовкой данных для последующей обработки. Прежде всего это относится к работам, связанным с подготовкой документов. В состав документа могут входить текстовые данные, таблицы, математические формулы, графические объекты и др. Главной задачей, которую должен выполнять любой текстовый редактор, является обеспечение оптимальных для пользователя условий по созданию и обработке документа.

Современный текстовый редактор представляет собой программный продукт, обеспечивающий пользователя персонального компьютера средствами создания, обработки и хранения документов различной природы и степени сложности.

6. Установить поля страницы:

- верхнее 2,5 см;
- нижнее 2.5 см;
- левое 3 см;
- правое 1 см.

7. Для заголовка текста установите выравнивание – по центру, шрифт – полужирный, размером 15 п.

8. Отделите заголовок от основного текста пустой строкой.

9. Между абзацами установите интервал 6 п.

10. Для основного текста установите: выравнивание – по ширине, размер шрифта – 14 п, межстрочный интервал – полуторный, отступ первой строки каждого абзаца – 1 см. 11. .Используя буфер обмена, скопируйте и введенный Вами текст (с заголовком)

так, чтобы он повторился в документе три раза.

12. .Вставляя принудительные разрывы страницы, разделите текст документа на три страницы с одинаковой информацией.

- 13. .Создайте колонтитулы (шрифт Georgia):
	- верхний: в левом углу Ваша фамилия, в правом текущая дата;
	- нижний: в центре номер страницы.

### 14. .Замените во всем тексте слово **редактор** на слово **процессор,** используя команды **Найти, Заменить**.

- 15. .Установите режим автоматической расстановки переносов.
- 16. . Проверьте правописание во всем тексте.
- 17. .Выведите созданный Вами документ на экран в режиме предварительно просмотра

и покажите результат работы преподавателю.

18. . На первой странице документа разбейте текст на две колонки. Заголовок текста при этом должен располагаться в первой колонке и выровнен по центру колонки. 19. .На второй странице документа разбейте текст на три колонки с разделительной чертой между ними. Заголовок текста при этом должен быть выровнен по центру колонок.

20. .На третьей странице документа:

– заголовок оформите как объект WordArt;

– первый абзац разбейте на две колонки различной ширины. Установите разделители колонок;

– второй абзац заключите в рамку из двойных линий и примените заливку текста красного цвета, установите цвет символов – синий.

21. .Выведите созданный Вами документ на экран в режиме предварительного просмотра и покажите результат Вашей работы преподавателю.

22. . Сохраните созданный Вами документ на рабочем диске под именем labW\_05.docx.

# *Задание 6. Ввод и форматирование текста*

1. Создайте новый документ. Введите текст, соблюдая все использованные в примере элементы форматирования (цвет символов в задаче № 1 – синий, в задаче № 2 – красный):

**З а д а ч а № 1 .** Задано уравнение f(x)=0, имеющее на отрезке [ α ,β ] единственный корень α β. Требуется найти с точностью ε решение этого уравнения следующими методами:

- 1. методом простых итераций;
- 2. методом касательных;
- 3. методом половинного деления.

**За дача № 2**. Задан одномерный массив X1, X2, …, Xn. Вычислить :

- a) максимальный элемент массива;
- b) сумму элементов массива;
- c) среднее геометрическое элементов массива.

2. Выведите созданный Вами документ на экран в режиме предварительного просмотра и покажите результат Вашей работы преподавателю.

3. Сохраните созданный Вами документ на рабочем диске под именем labW\_06.docx.

# *Задание 7. Работа с таблицами*

- 1. Создайте новый текстовый документ.
- 2. Сформируйте в нем и заполните данными таблицу:

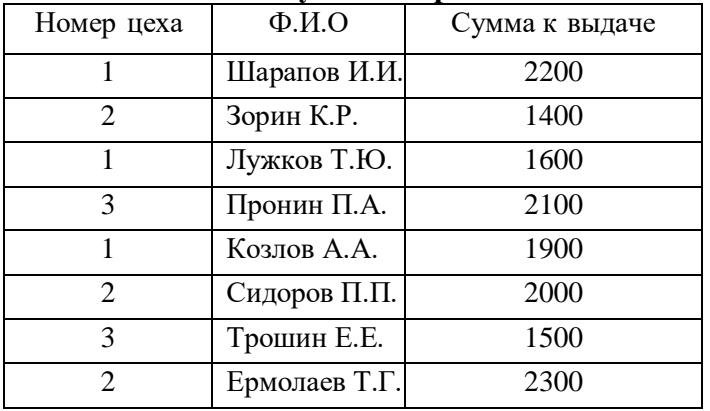

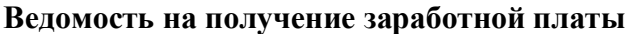

3. Рассортируйте данные в таблице по цехам, фамилии рабочих каждого цеха расположите в алфавитном порядке.

4. Добавьте две строки в конец таблицы и введите в них данные:

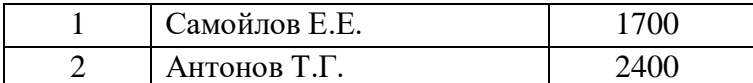

5. Выполните повторно сортировку данных в таблице с учетом добавленной в нее информации.

6. Добавьте в конец таблицы строку, в крайней левой ячейке которой введите текст Итого, в крайней правой ячейке вычислите итоговую сумму по столбцу Сумма к выдаче. 7. Добавьте столбец Начислено после столбца Ф.И.О. и введите в него данные (см. образец в п.10). В итоговой строке вычислите сумму по столбцу Начислено.

8. Удалите строки, содержащие информацию для Козлова А.А. и Ермолаева Т.Г. Пересчитайте итоговые суммы.

9. Вставьте строку, содержащую порядковые номера столбцов, после шапки таблины<sup>.</sup>

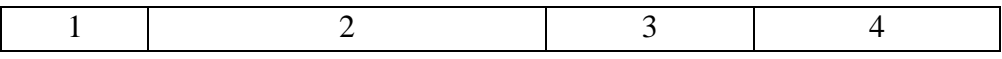

10. Отформатируйте таблицу, выровняйте ее и заголовок по центру страницы, установите внешние границы двойными линиями, заголовки в шапке таблицы выровняйте по центру ячеек. В результате выполненных действий таблица должна иметь вид:

| Номер цеха     | $\Phi$ . <i>H</i> .O |       | Начислено Сумма к выдаче |  |  |
|----------------|----------------------|-------|--------------------------|--|--|
|                |                      | 3     |                          |  |  |
|                | Лужков Т.Ю.          | 1800  | 1600                     |  |  |
|                | Самойлов Е.Е.        | 1900  | 1700                     |  |  |
|                | Шарапов И.И.         | 2400  | 2200                     |  |  |
| 2              | Антонов Т.Г.         | 2600  | 2400                     |  |  |
| $\overline{2}$ | Зорин К.Р.           | 1600  | 1400                     |  |  |
| 2              | Сидоров П.П.         | 2200  | 2000                     |  |  |
| 3              | Пронин П.А.          | 2300  | 2100                     |  |  |
| 3              | Трошин Е.Е.          | 1700  | 1500                     |  |  |
| Итого          |                      | 16500 | 14900                    |  |  |

**Ведомость на получение заработной платы**

11. Сформируйте таблицу по образцу:

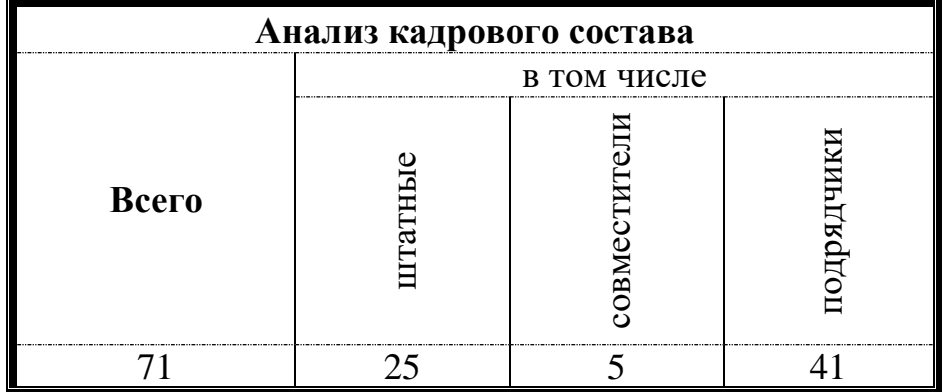

12. Используя элементы таблицы и элементы панели инструментов **Фигуры (лента Вставка)** сформировать таблицу, приведенную ниже.

# **Структура культуры (по Фокину Е.И.)**

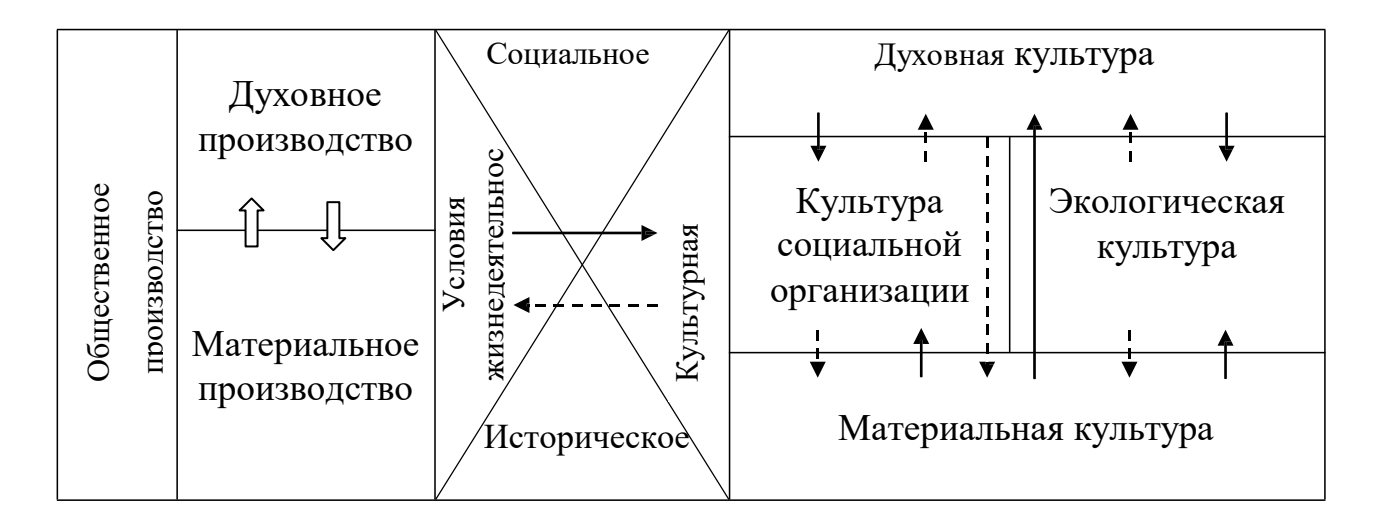

- 13. . Во всем документе установить шрифт Times New Roman.
- 14. Сохраните созданный Вами документ на рабочем диске под именем labW\_07.docx.

# *Задание 8. Выполнение графических работ. Работа с редактором формул*

1. Введите задание к работе и постройте блок – схему в соответствии с заданным образцом:

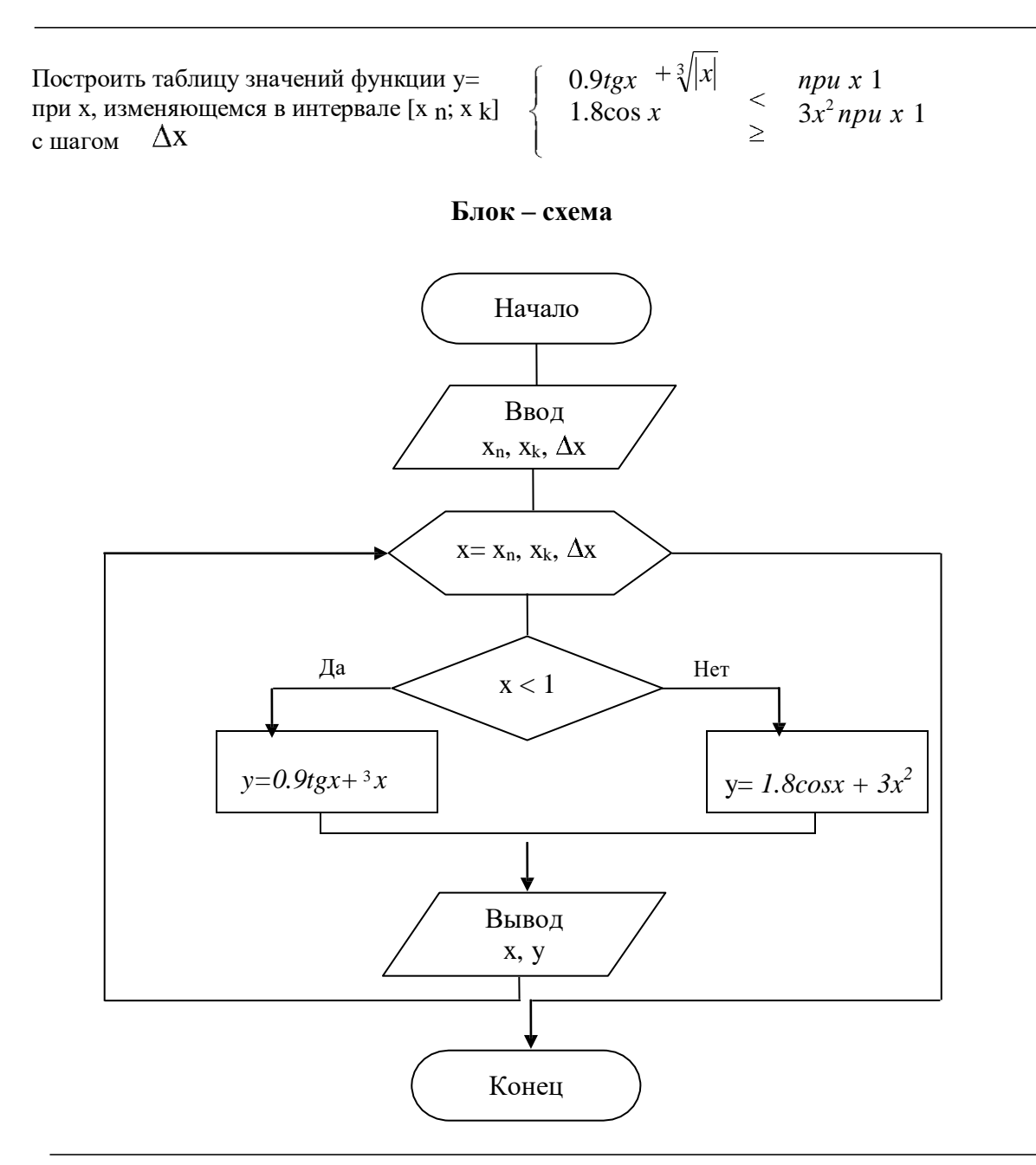

2. Используя редактор формул набрать математические формулы:

$$
\int \frac{dx}{\sqrt{a^2 - x^2}} = \arcsin \frac{x}{a} + C_0 = \arccos \frac{x}{a} + C_1
$$
  

$$
\sum_{n=1}^{\infty} \frac{n(2i-1)^n}{3^n}
$$
  

$$
\lim_{x \to \infty} \frac{\sqrt{x}}{\sqrt{x + \sqrt{x + \sqrt{x}}}}
$$
  

$$
= \frac{(\sinh \beta x - \beta \cos \beta x)e^{\alpha x}}{\alpha^2 + \beta^2}
$$

3. Сохраните созданный Вами документ на рабочем диске под именем labW\_08.docx.

# *Задание 9. Использование стилей. Создание оглавления*

- 1. Введите приведенный ниже текст.
- 2. Установите для всего текста интервалы между абзацами 0 пт.

Европа

Европа – часть света, западная часть материка Евразия. Европа простирается от Атлантического океана до Уральских гор, по восточным подножиям или гребням которых проходит условная граница между Европой и Азией. Опишем географическое положение некоторых стран Европы.

Швеция

Швеция расположена в восточной части Скандинавского полуострова. Эта страна простирается с севера на юг – от ледяных пустынь Арктики до границы с Данией. Австрия

Австрия – горная страна, лежащая в центре Европы. Почти три четверти ее территории занимают покрытые густыми лесами снежные Альпы.

Испания

Испания расположена на Пиренейском полуострове, находящемся в западной части Европы.

Африка

Африка – второй по величине материк после Евразии и занимает пятую часть суши земного шара. От Азии Африка отделена лишь искусственным Суэцким каналом. Опишем географическое положение некоторых стран Африки.

Тунис

Тунис – самая северная страна Африканского континента. Тунис расположен на восточной оконечности гор Атласа.

Ангола

Ангола расположена на западном побережье Африки. Узкие прибрежные равнины Анголы переходят в полупустынные саванны и горные хребты.

3. Примените стиль с именем **Заголовок 1** к заголовкам – названиям частей света, стиль **Заголовок 2** к заголовкам – названиям стран, стиль **Обычный** к остальному тексту.

4. Покажите результат преподавателю.

5. Отредактируйте стиль **Заголовок\_1** со следующими параметрами:

– все буквы прописные;

- шрифт Times New Roman;
- размер шрифта 16 п;
- цвет шрифта черный.
- начертание полужирный;
- выравнивание по центру;
- междустрочный интервал полуторный;
- первая строка нет;

6. Отредактируйте стиль с именем **Обычный** со следующими параметрами:

- шрифт Arial;
- размер шрифта  $12 \pi$ ;
- цвет шрифта черный.
- начертание обычный;
- $\bullet$  выравнивание по ширине;
- первая строка отступ на 1,25 см;
- междустрочный интервал полуторный.

7. Примените стиль **Заголовок\_1** к названиям частей света.

8. Примените стиль **Обычный** к остальному тексту.

9. Вставьте разрыв страниц между информацией для стран Европы и стран Африки (страны Европы должны располагаться на одной странице, страны Африки – на другой).

10. Вставьте номера страниц в центре их верхней части, шрифт Times New Roman, 12 п.

11. На третьей странице введите текст **Содержание,** шрифт Times New Roman, 14 п., и ниже него вставьте оглавление (оно должно включать только два пункта с названиями частей света) - меню **Ссылки - оглавление**.

12. Установите для оглавления шрифт Times New Roman, 14 п., черный, междустрочный интервал – полуторный.

13. .Отредактируйте стиль с именем **Заголовок\_2** со следующими параметрами:

- шрифт Times New Roman;
- размер шрифта 14 п;
- цвет шрифта черный.
- начертание полужирный;
- выравнивание по левому краю; первая строка нет;
- междустрочный интервал полуторный.

14. Примените стиль **Заголовок\_2** к названиям стран.

15. .Вставьте разрывы страниц так, чтобы информация для каждой страны располагалась на отдельной странице

16. .Обновите содержимое оглавления (при этом должны измениться только номера страниц).

17. .На последней странице вставьте оглавление, включающее два уровня: З **аголовок\_1**  и **Заголовок\_2.**

18. . Отобразите страницу с информацией о Тунисе в альбомном формате (предварительно обособив страницу разрывами разделов).

19. . Просмотрите документ в режиме с труктура и в режиме разметки страницы.

Проанализируйте различия в отображении документа.

20. Сохраните созданный Вами документ на рабочем диске под именем labW\_09.docx.

# *Задание 10 . Создание и редактирование диаграмм в документах*

1. Создайте новый текстовый документ и сохраните его под названием labW\_10.docx.

2. Создайте таблицу «Сведения о доходах и расходах фирмы "Ритм"» ( суммы посчитать автоматически)

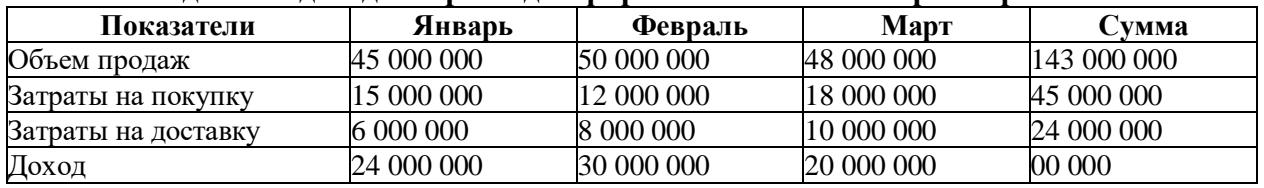

#### **Сведения o доходах и расходах фирмы «Ритм» за январь–март 2004 г.**

3. Постройте гистограмму, отражающую динамику доходов и расходов фирмы «Ритм» за три месяца.

4. Постройте объемную круговую диаграмму для отображения доходов и расходов фирмы за март (столбец «Март») в процентном выражении.

5. Постройте плоскую круговую диаграмму для отображения доходов фирмы за первый квартал (строка «Доход») в стоимостном выражении.

6. Создайте в данном документе таблицу о закупках компьютеров и оргтехники

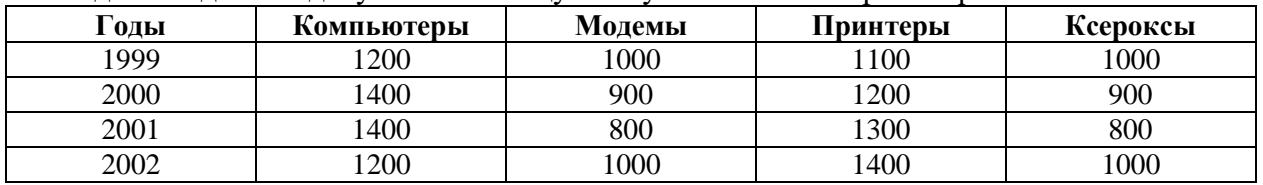

7. Постройте круговую диаграмму, отображающую закупку вычислительной техники в 2002 г. Сектор компьютеры необходимо окрасить в красный цвет, принтеры – в синий, модемы – в зеленый, ксероксы – в коричневый. На секторах укажите значение в процентах.

8. Постройте графики отображающие динамику закупок оргтехники за 1999 - 2002 гг.

# 9. **Во всех диаграммах:**

- добавить соответствующие названия,
- легенду (расположение выбрать наиболее оптимальное для каждого вида диаграмм),
- подписи осей (для гистограмм и графиков)
- подписи данных

 название диаграмм, легенда и все подписи должны быть выполнены шрифтом TimesNewRoman.

#### **4. Критерии оценивания**:

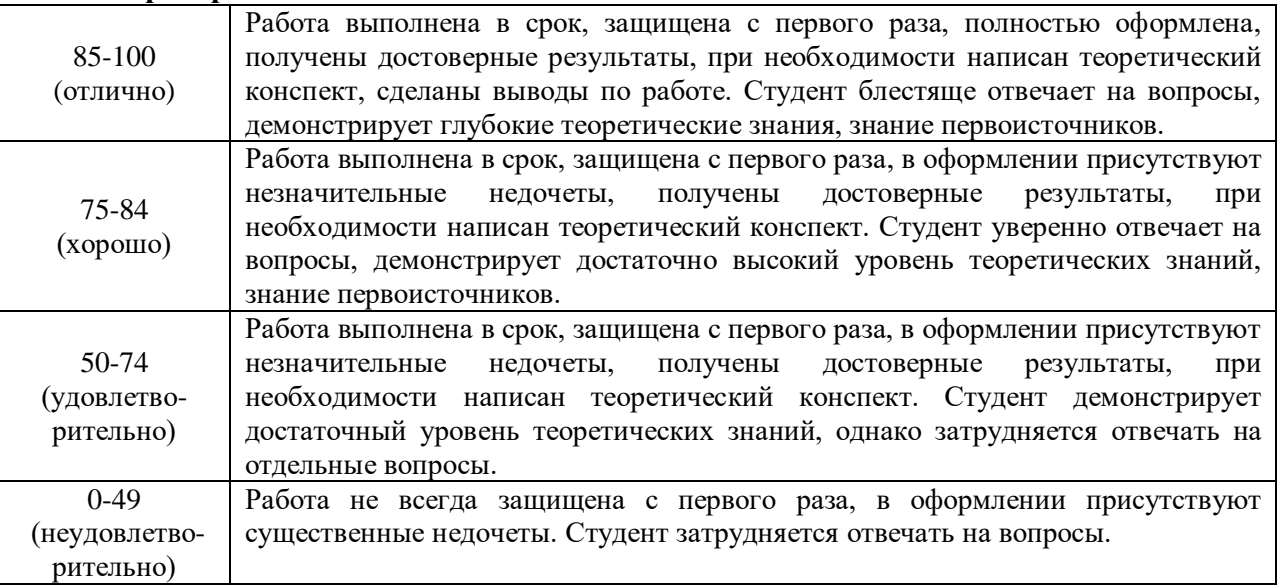

#### **5. Рекомендуемый перечень вопросов для самостоятельной подготовки**

1. Дополнительные возможности текстового редактора MS Office Word.

### **ОЦЕНОЧНОЕ СРЕДСТВО:** Практическое задание №5-6

**1. Цель:** Формирование системы знаний об основных принципах работы с табличной информацией

**2. Проверяемые компетенции (код):** ОК 01 ОК 02 ОК 04 ОК 05 ОК 09 ОК 10 ПК 5.1 ПК 5.2 ПК 5.6 ПК 8.1 ПК 8.2 ПК 8.3 ПК 9.3

**3. Пример оценочного средства** (примерные тестовые задания, типовой вариант контрольной работы и др.)

**Задание №1.**Создание таблиц в MS Excel: ввод данных, формат ячеек, объединение ячеек, вставка и удаление строк, столбцов, ячеек, сортировка данных, автозаполнение. Простейшие расчеты

1. Создать следующую таблицу:

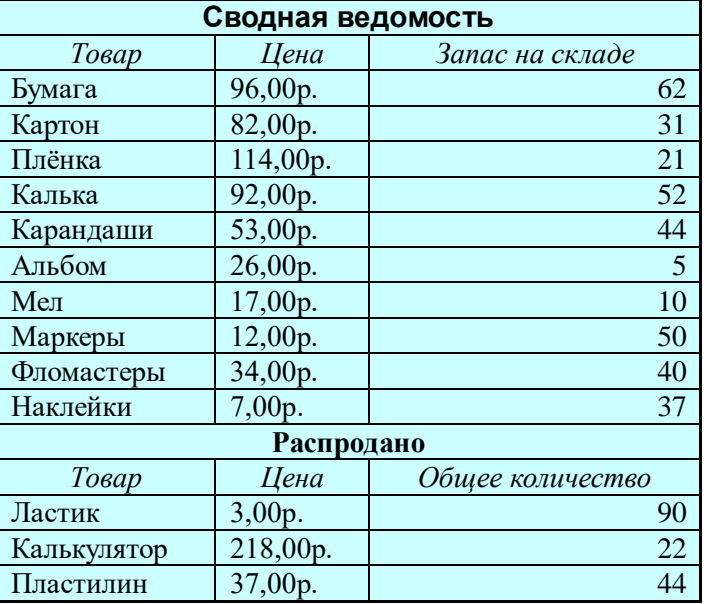

#### **Указания к выполнению:**

 *Чтобы объединить ячейки* нужно их выделить и нажать кнопку «Объединить и поместить в центре» на панели инструментов.

 *Чтобы расширить ячейку, если вводимый текст туда не помещается,* нужно подвести указатель мыши к правой границе заголовка столбца, нажать левую кнопку мыши и, не отпуская, переместить границу столбца.

 *Чтобы установить денежный формат ячейки,* нужно её выделить и нажать кнопку «Денежный формат» на панели инструментов.

2. Вставить в созданную таблицу строку «Краски, цена – 28,50р., запас на складе - 16» после строки «Наклейки»

 *Для этого,* поставить курсор в ту строку, перед которой будет вставлена нужная строка, затем выбрать пункт меню **Вставка→строки**

3. Удалить строку с товаром «Плёнка»

 *Для этого,* выделить удаляемую строку и выбрать пункт меню **Правка→удалить** 4. Вставить столбец «Единицы измерения товара» после столбца товар. Заполнить его, проставив уп.(упаковка), м.(метры), шт.(штуки)

 *Для этого,* поставить курсор в тот столбец, перед которым будет вставлен нужный, и выбрать пункт меню **Вставка→столбцы**

5. Отсортировать таблицу так, чтобы:

1. Столбец «Товар» в «Сводной ведомости» был расположен по алфавиту.

2. Столбец «Товар» в «Распродано» был расположен по алфавиту.

 *Для этого,* нужно выделить таблицу (или её часть), предназначенную для сортировки, затем выбрать пункт меню **Данные→сортировка.** В открывшемся окне нужно указать какая сортировка вам нужна: по возрастанию ил убыванию.

6. Перед столбцом «Товар» вставить столбец «№ п/п» и заполнить его, используя автозаполнение

*Чтобы заполнить столбец (строку), используя автозаполнение, нужно*

 $\checkmark$  Заполнить первые две ячейки (в нашем случае проставить цифры 1, 2)

Выделить их.

 Подвести указатель мыши к правому нижнему углу второй ячейки до появления чёрного крестика

 Нажать левую кнопку мыши и, не отпуская, протянуть на все заполняемые ячейки 7. Добавить столбец «Общая стоимость» после столбца «Запас на складе». Заполнить его, рассчитав общую стоимость каждого товара (использовать денежный формат ячеек данного столбца)

*Чтобы произвести расчеты, необходимо воспользоваться составлением формул. Для этого:*

1. Установите курсор в ту ячейку, в которой должен находиться результат вычисления

2. Поставьте знак равно

3. Щёлкните на первой ячейке, которую нужно включить в формулу

4. Введите с клавиатуры знак операции

5. Щёлкните на следующей ячейке формулы

Эти шаги можно повторять, пока не будет введена вся формула.

6. Завершить ввод формулы нажатием клавиши Enter.

*Чтобы несколько раз не писать одни и те же формулы, отличающиеся только номерами ячеек, воспользуйтесь автозаполнением (см. задание 6)*

8. Перед строкой «Распродано» добавьте строку «Итого» и рассчитайте общую стоимость всех товаров на складе, используя формулу.

Аналогично в разделе «Распродано» добавить строку «Итого» и рассчитать общую цену распроданного товара.

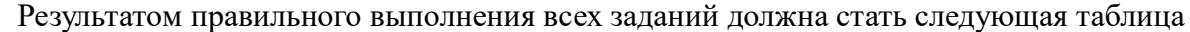

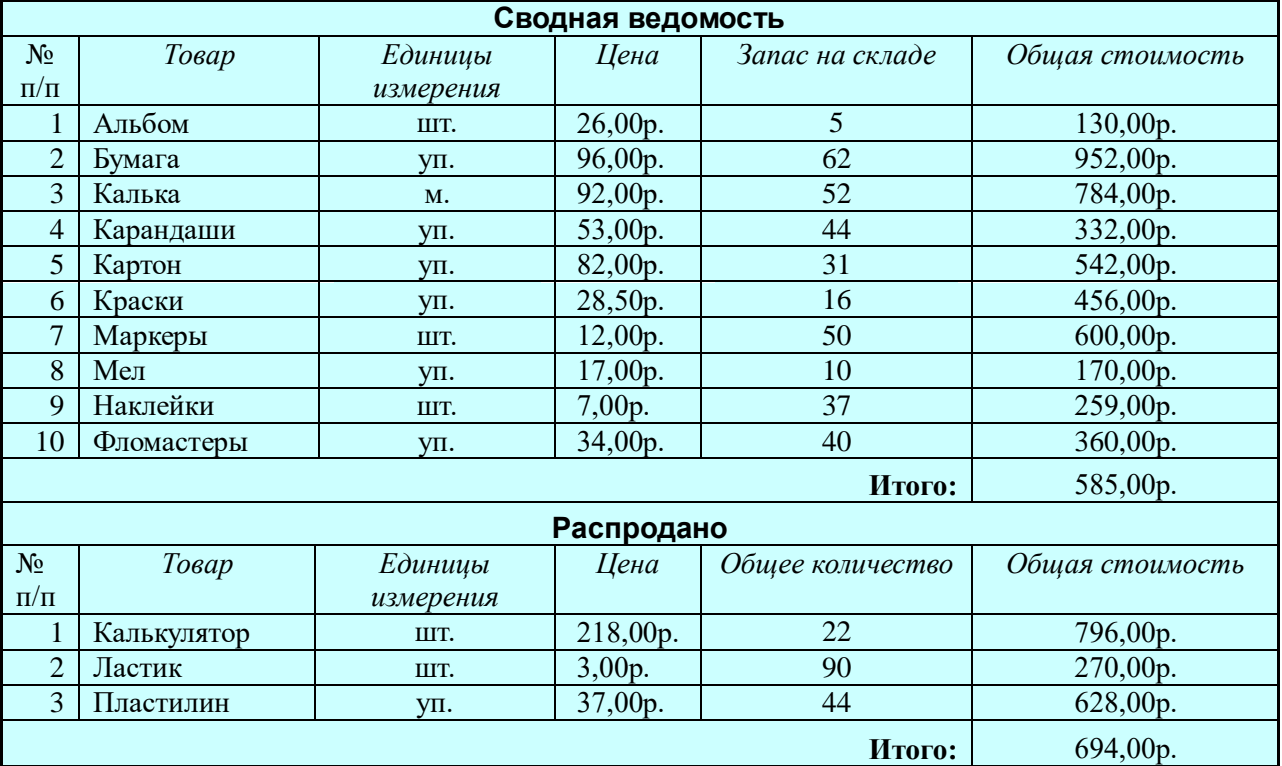

**Задание №2.**Создание таблиц в MS Excel: ввод данных, формат ячеек, объединение ячеек, вставка и удаление строк, столбцов, ячеек, сортировка данных, автозаполнение. Простейшие расчеты.

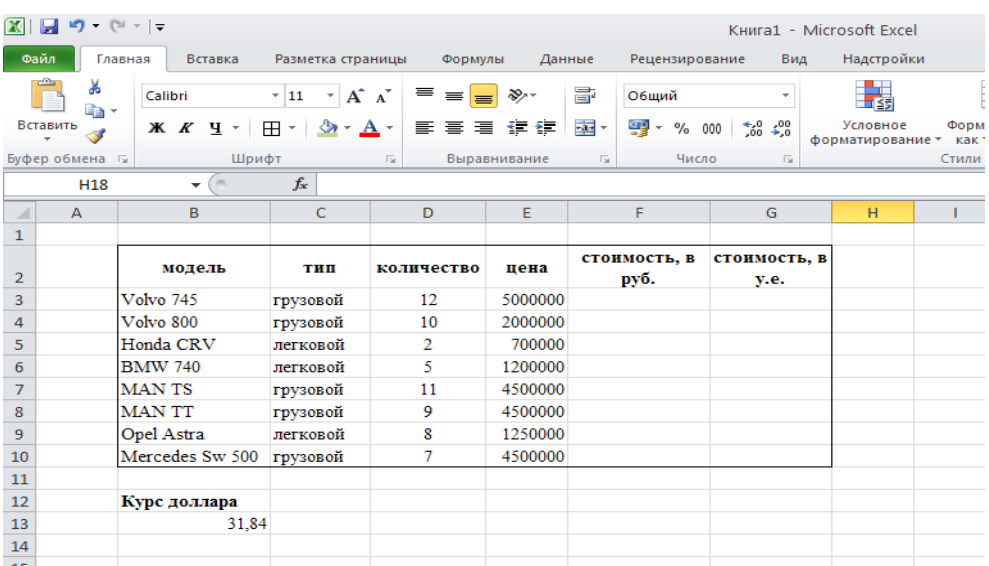

1. Составить таблицу по образцу. Выполнить расчеты в пустых ячейках.

2. Установить границы и заливку ячеек. В итоге должна получиться следующая таблица.

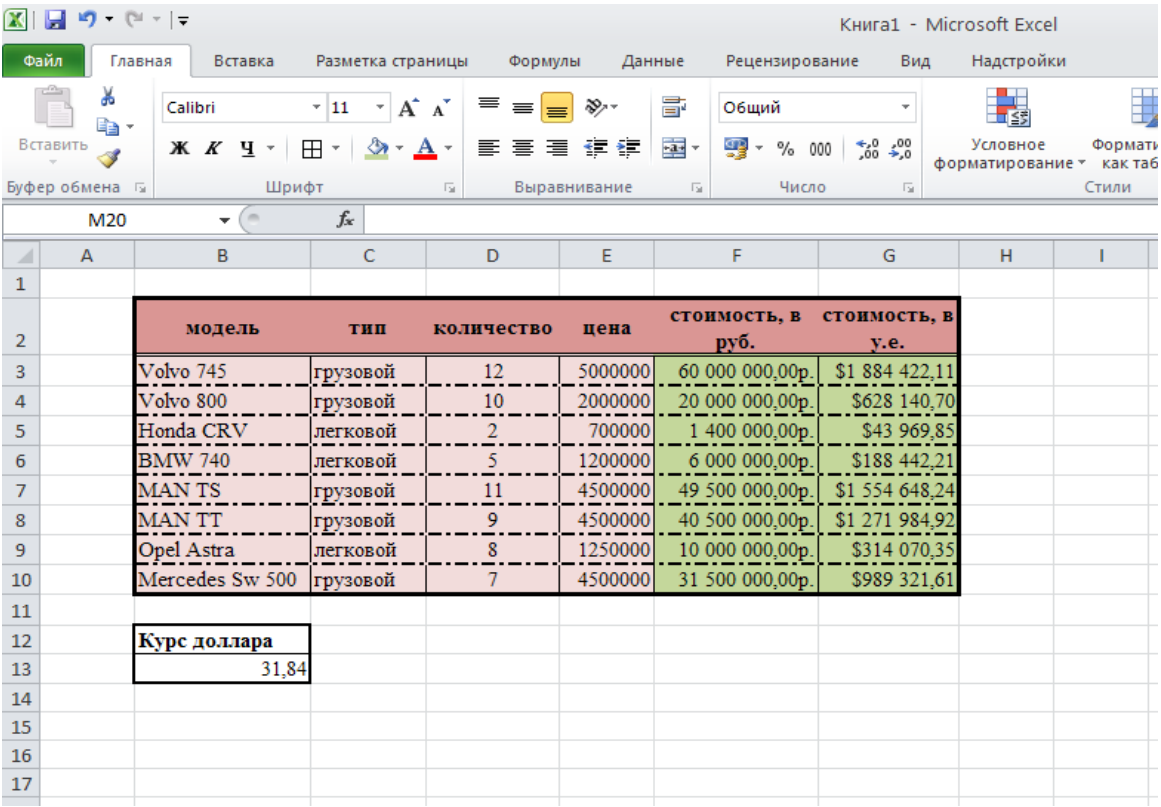

**Задание №3.** Формулы арифметических действий в MS Exсel

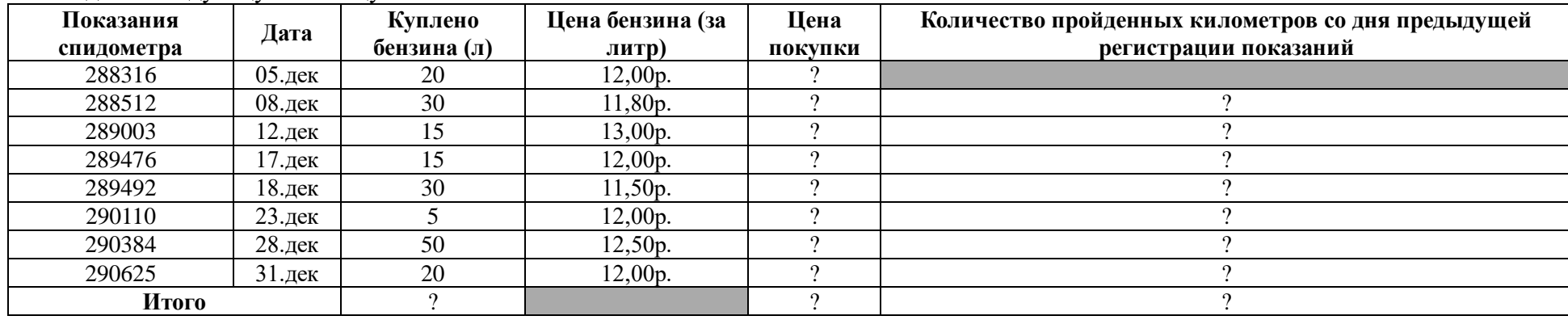

1. Создайте следующую таблицу:

#### **Указания по выполнению:**

1) Используйте установку денежного формата, а также даты, если она не ставится автоматически (заполнение ячеек столбца дата производится следующим образом: 05.12; 08.12; 12.12; 17.12; 18.12; 23.12; 28.12; 31.12 соответственно)

2) В тех ячейках, в которых проставлен знак вопроса, должны быть произведены соответствующие вычисления.

3) В закрашенных ячейках вычисления не нужны.

В результате выполнения должна получиться следующая таблица:

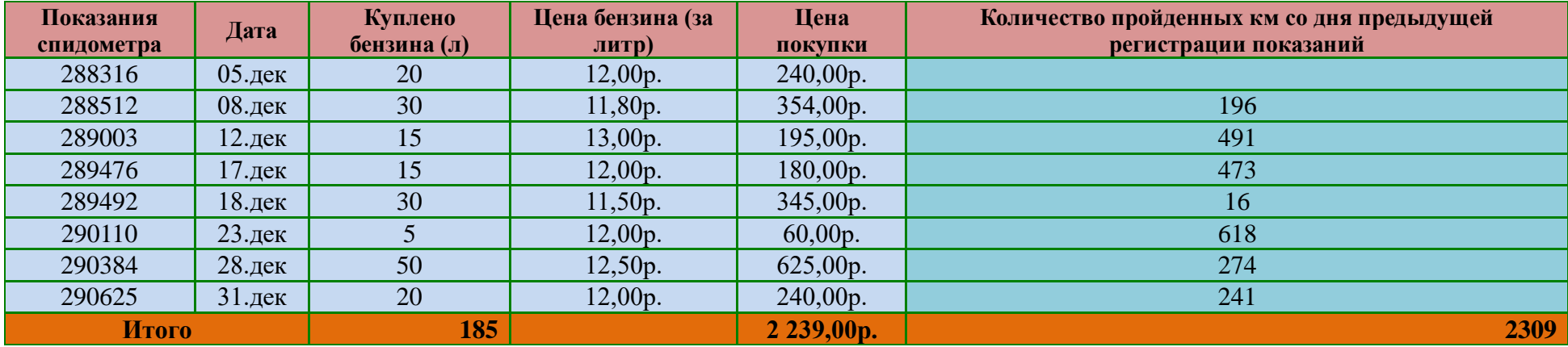

# 2. Создайте следующую таблицу:

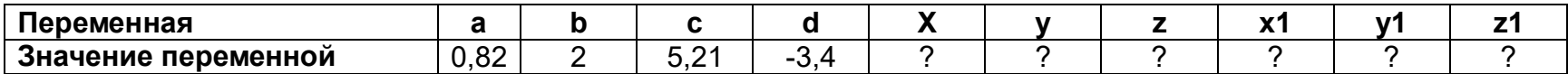

Заполнить ячейки, в которых стоит знак вопроса, используя для вычислений следующие формулы:

7 2a  $z = y^2 - 6$  $2a+5c$   $3x-b+c$  $2^2-7$  2a  $z = y^2-6a$  $=\frac{2a+5c}{d^2-7}$ ,  $y=\frac{3x-b+c}{2a}$ ,  $z=y^2-6$  $x = \frac{2a + 3c}{d^2 - 7}$ ,  $y = \frac{3x - b + c}{2a}$ ,  $z = y^2$ .  $x - b + c$  $y = \frac{2a}{2a}$   $z = y^2$  $=\frac{3x-b+c}{a}$  $\int z = y^2 - 6abc$ ,  $x = \frac{x}{3}$ ,  $y = 55y - dx$ ,  $z = \frac{x^2}{3}$  $x1 = \frac{x}{3}$ ,  $y1 = 55y - dx$ ,  $z1 = \frac{(x+c)(x-ac)}{18z}$  $z = \frac{(x+c)(x-ac)}{18z}$  $1 = \frac{(x+c)(x-ac)}{2}$ 

В результате произведённых вычислений должна получиться следующая таблица:

| Переменная          |      |           |       |         |          |        |         |         |
|---------------------|------|-----------|-------|---------|----------|--------|---------|---------|
| Значение переменной | 0,82 | 5.21<br>. | ,0723 | 13,0653 | 119,4358 | 2,0241 | 739,237 | 0,00944 |

3. Создайте следующую таблицу, производя необходимые вычисления, с использованием мастера функций.

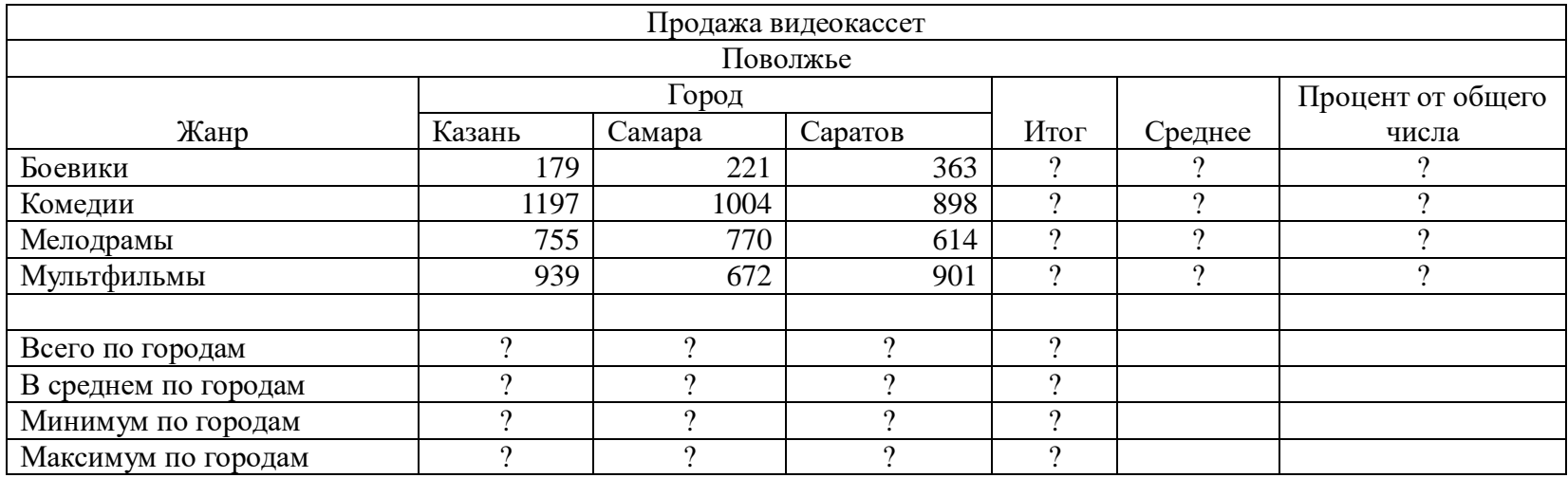

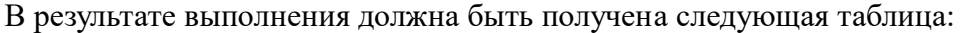

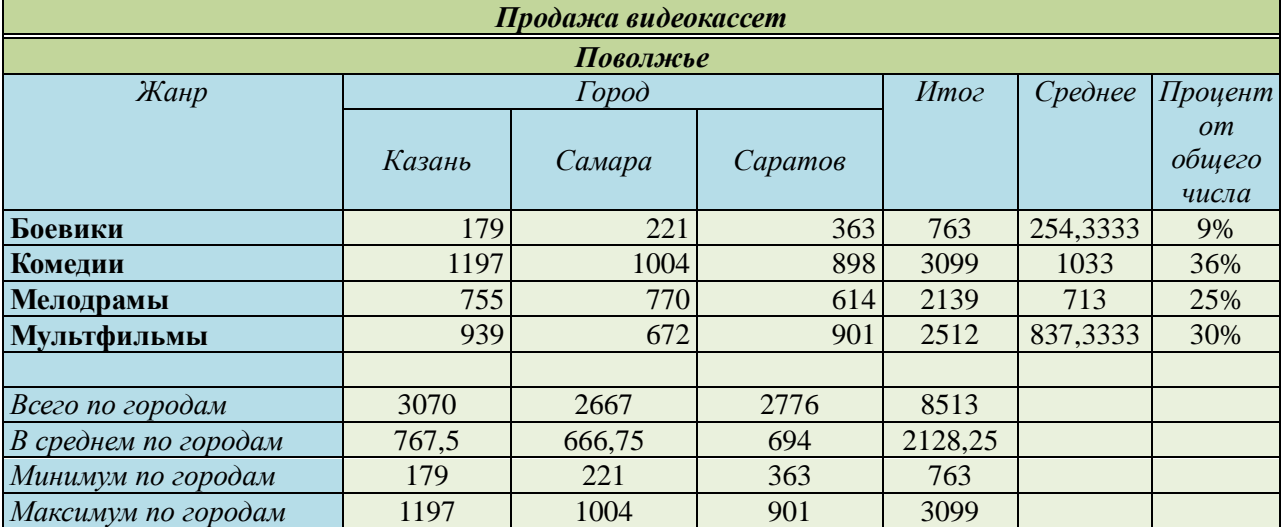

**Задание №4.** Вычисление коммунальных платежей

1. Создать таблицу для вычислений коммунальных платежей

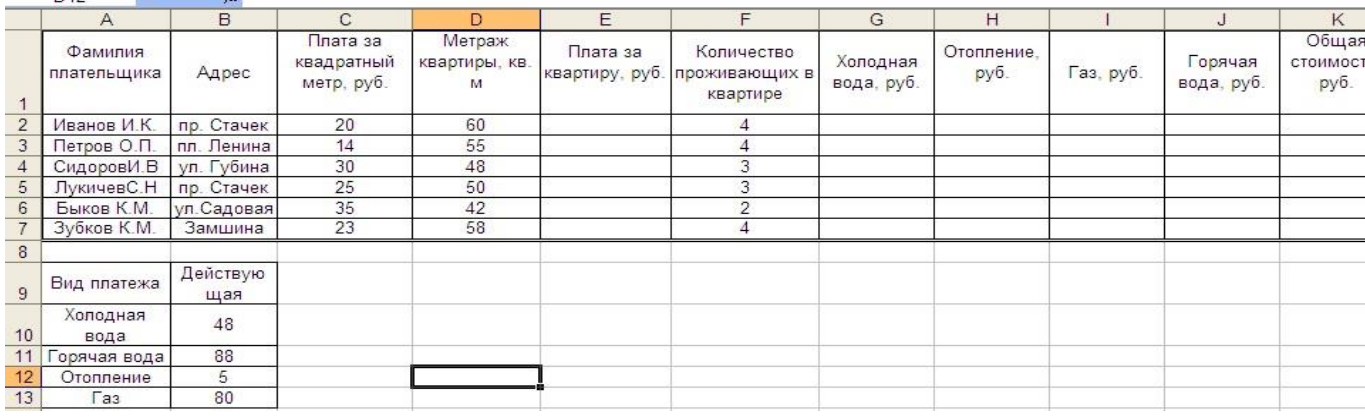

2. Произвести расчеты коммунальных платежей

**Указания к выполнению:**

1) Для того чтобы найти **плату за квартиру**, необходимо умножить плату за квадратный метр на метраж квартиры.

2) Для того чтобы найти **плату за холодную воду**, необходимо умножить количество проживающих в квартире (столбец F) на действующую ставку на одного человека (ячейка B10).

3) **Стоимость отопления** находится умножением метража квартиры на коэффициент действующей ставки, которая находится в ячейке В12. Для расчета стоимости отопления в ячейку H2 введите формулу «=D2\*\$B\$12». Скопируйте эту формулу в остальные ячейки столбца H.

4) **Плата за пользование газом** находится умножением количества проживающих в квартире на ставку на одного человека, которая находится в ячейке B13. Произведите расчет платы за пользование газом аналогично п. 6.

5) **Плата за горячую воду** находится умножением количества проживающих в квартире на ставку на одного человека, которая находится в ячейке B11. Произведите расчет платы за горячую воду аналогично п. 6.

3. Добавьте столбец Общая стоимость (см. рис. ниже) и произведите суммарные расчеты оплаты за квартиру

4. Добавьте ячейки минимальная и максимальная стоимость (см. рис. ниже) и произведите расчеты с использованием функций

5. Отформатируйте получившуюся таблицу (см. образец ниже)

В результате выполнения всех заданий у вас должна получиться следующая таблица:

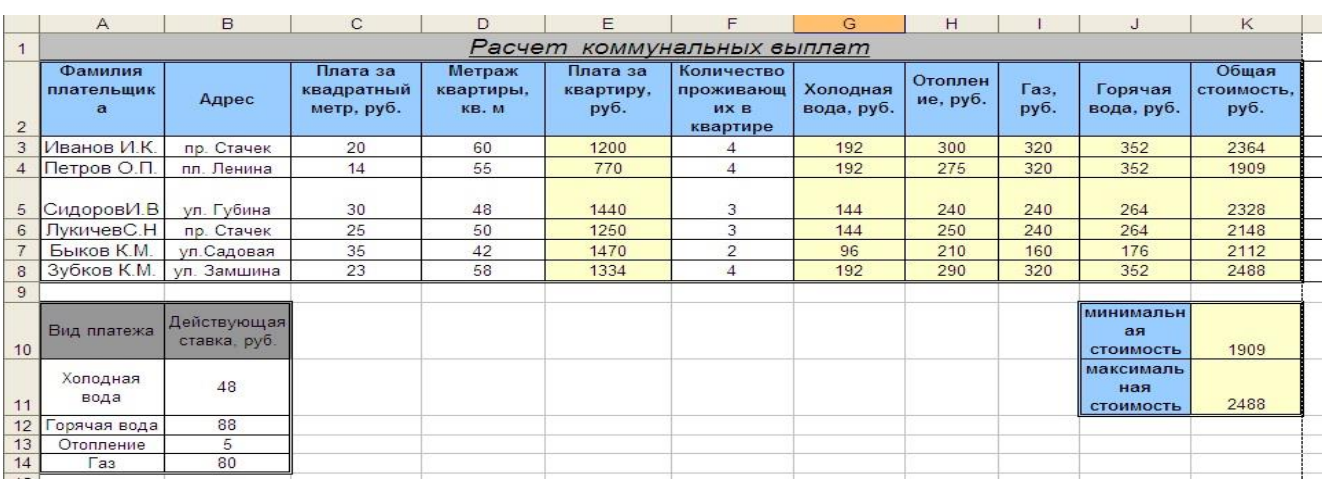

# 6. Постройте к этой таблице диаграмму следующего вида:

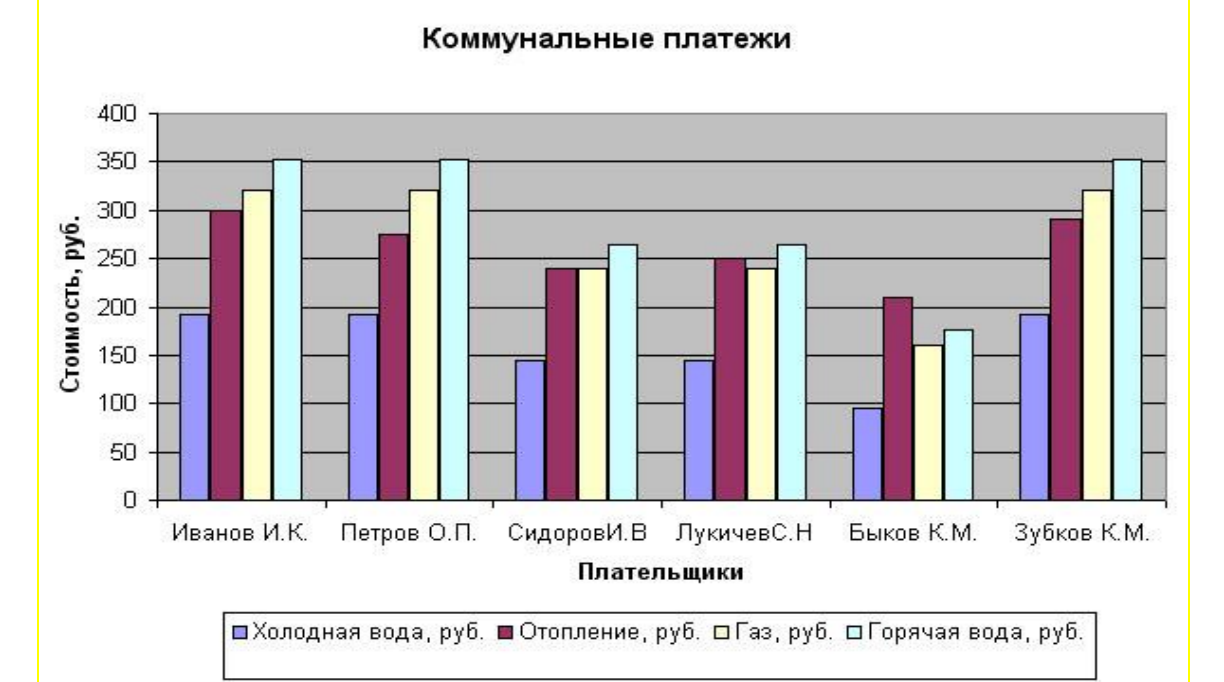

#### **4. Критерии оценивания**:

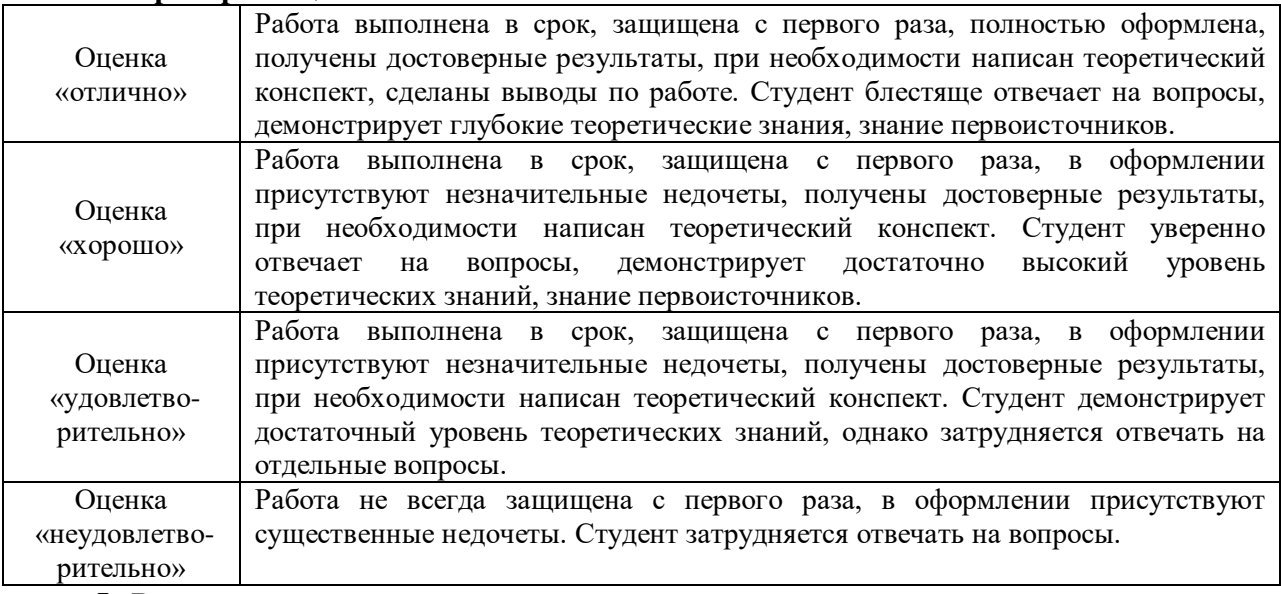

# **5. Рекомендуемый перечень вопросов для самостоятельной подготовки**

1. Дополнительные возможности табличного процессора MS Office Excel.

# **ОЦЕНОЧНОЕ СРЕДСТВО:** Практическое задание № 7

**1. Цель:** Формирование системы знаний об основных принципах подготовки мультимедийных презентаций

**2. Проверяемые компетенции (код):** ОК 01 ОК 02 ОК 04 ОК 05 ОК 09 ОК 10 ПК 5.1 ПК 5.2 ПК 5.6 ПК 8.1 ПК 8.2 ПК 8.3 ПК 9.3

**3. Пример оценочного средства** (примерные тестовые задания, типовой вариант контрольной работы и др.)

1) Подготовить презентационный материал по определенной тематике, удовлетворяющий следующим требованиям:

 Наличие единого стиля оформления в соответствии с корпоративным стилем (наличие логотипа, эмблемы и т.п.).

 Наличие титульного листа (при необходимости оглавления) с указанием авторства, места и года выполнения.

 Наличие не менее пяти страниц основного содержимого, выполненного в соответствии с требованиями к оформлению презентаций (см. Презентацию «Красивая презентация»)

Наличие слайдов, имеющих различные макеты.

- Наличие объектов SmartArt.
- Наличие таблиц и диаграмм.
- Наличие гиперссылки на внешний ресурс в сети Интернет.
- Наличие иллюстраций и их оптимальное расположение относительно текста.

• Наличие анимации при переходе между слайдами (и/или элементов анимации при оформлении страниц)

2) Подготовить выступление, с использованием созданной презентации.

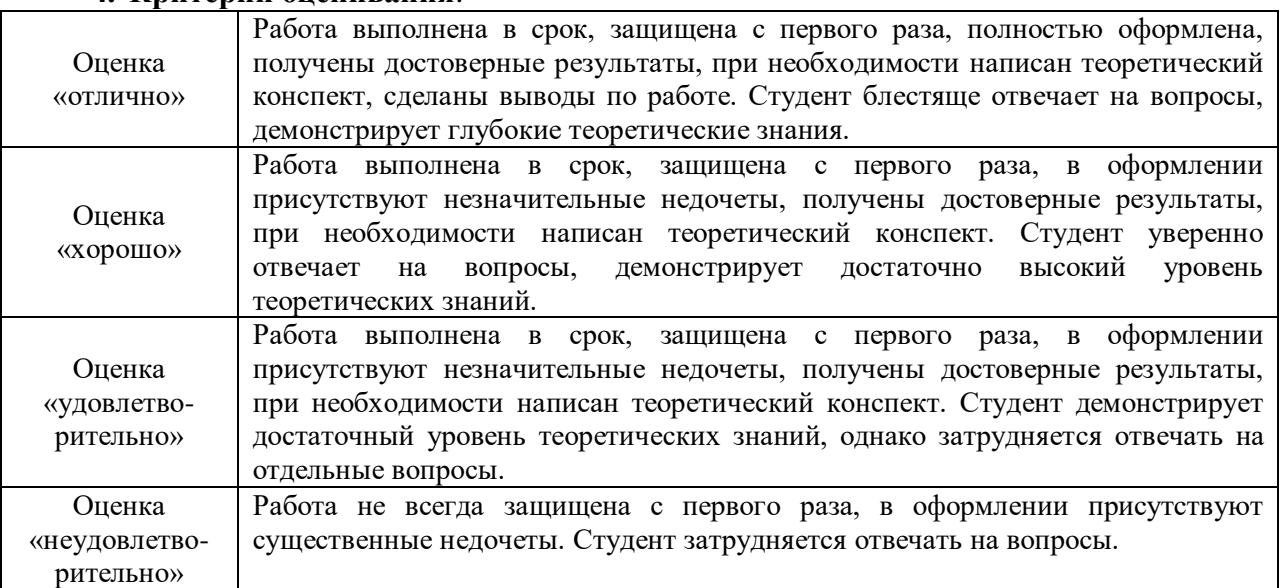

# **4. Критерии оценивания**:

# **ОЦЕНОЧНОЕ СРЕДСТВО:** Практическое задание № 8

**1. Цель:** формирование системы знаний о методах создания и обработки графической информации.

**2. Проверяемые компетенции (код):** ОК 01 ОК 02 ОК 04 ОК 05 ОК 09 ОК 10 ПК 5.1 ПК 5.2 ПК 5.6 ПК 8.1 ПК 8.2 ПК 8.3 ПК 9.3

**3. Пример оценочного средства** (примерные тестовые задания, типовой вариант контрольной работы и др.)

### **«Технология обработки графической информации. Растровая графика»**

**Справочные материалы:** пособие Gimp.pdf.

**Задание 1.** «Изображение в нескольких кадрах» *Пример:*

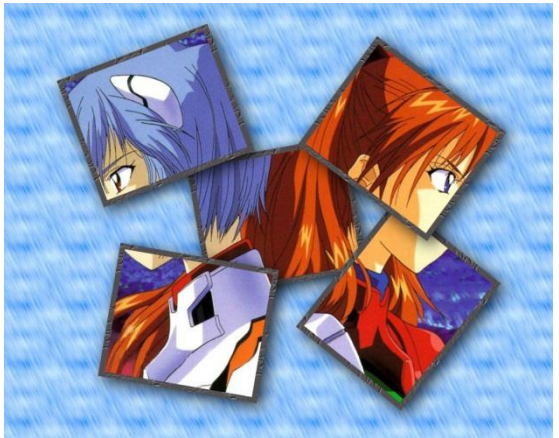

1. Откройте изображение, над которым будете работать

**пункт меню Файл-Открыть-<имя изображения>**

2. Создайте еще один слой, например размером 300х250 (для картинки размером 1024х768) либо 150х100 (для картинки – 604х450) пикселей с белым или прозрачным фоном.

**в диалоговом окне Слои-Каналы щелкнуть правой кнопкой мыши и выбрать пункт Создать слой.**

#### **В открывшемся окне «Новый слой» установите нужные размеры и фон.**

3. Выберите инструмент **Плоская заливка** (Shift+B) и залейте этот слой какимнибудь цветом или текстурой. Тип заливки будет определять, как будут выглядеть рамки фотографий.

4. Переместите, инструментом слой с верхнего левого угла, где он оказался по умолчанию при создании, в другое место и создайте несколько (например 3) дубликатов слоя.

Для этого в диалоговом окне **Слои-Каналы нужно щелкнуть правой кнопкой мыши и выбрать пункт Создать копию слоя.**

Все слои с рамками при копировании оказываются один под другим, поэтому выбрав инструмент **Перемещение**, разместите рамки по всему изображению.

5. Измените положение рамок с помощью инструмента **Вращение** (Shift+R).

6. Далее выберите слой с рамкой в диалоговом окне **Слои-каналы**, щелкните правой кнопкой мыши и в контекстном меню выберите **Альфа-канал в выделение**. Вокруг выбранной рамки на изображении появится выделение. Уменьшите его на 10-15 пикселей через меню **Выделение - Уменьшить**. Контур выделения при этом должен стать чуть меньше.

7. Нажимая клавишу Delete, удалите внутреннюю часть рамки. Не снимая выделения перейдите на слой с фотографией, и скопируйте выделенную часть изображения Ctrl+C (Правка - Копировать).

8. Вернитесь на тот же слой с подготовленной рамкой и нажимая Ctrl+V (Правка - Вставить) вставьте скопированное.

9. Проделайте аналогичные действия со всеми рамками. Затем отключите видимость слоя с фотографией.

10. Вместо него создайте новый слой на который вы сможете поместить подложку, например изображение стола, на котором должны лежать фотографии.

Новый слой также можнозалить текстурой, например Wood, выбрав инструмент **Плоская заливка** (Shift+B).

11. Для придания реалистичности добавьте к фотокарточкам тень: меню **Фильтры - Свет и тень - Отбрасываемая тень.** В результате под слоем с рамкой появится еще один слой с тенью.

12. Теперь ту же операцию по созданию тени нужно проделать с остальными рамками. Это удобно можно сделать через меню **Фильтры - Повторить Отбрасываемая тень** ( Ctrl+F), выбрав необходимый слой с рамкой.

13. Объедините слои (пункт меню - Свести изображение).

14. Сохраните изображение, выбрав пункт меню **Файл-Сохранить как.**

### **Задание 2.** «Коллаж».

*Коллаж – это соединение нескольких изображений в одной картинке, при котором все объекты смотрятся как единое целое.*

Используя растровый графический редактор Gimp, создать коллаж из готовых изображений на произвольную тему.

Готовое изображение сохранить в форматах .xcf и .jpeg.

#### **Требования к изображению:**

1. Использование 2-х и более изображений (либо 1, но с большим количеством мелких деталей)

- 2. Максимальное использование различных инструментов (штамп, резкость и т.п.).
- 3. Наличие не менее 3-х слоев (при сохранении в формат .xcf слои не сводить!).
- 4. Использование фильтров.
- 5. Наличие сюжета и смысловая законченность.

#### **Критерии оценки:**

- 1. Содержательный аспект:
- o наличие сюжетной линии;
- o оригинальность сюжета;
- o смысловая законченность.
	- 2. Технологический аспект:
- o техническая сложность исполнения;
- o соответствие цветовой схемы рисунка эргономическим требованиям;
- o эстетичность представленной работы;
- o целесообразность и полнота использования инструментов.

# **«Цвет и цветовые модели. Основы работы с векторной графикой».**

**Задание 3.** Используя векторный графический редактор Inkscape выполнить задания в соответствии с вариантом.

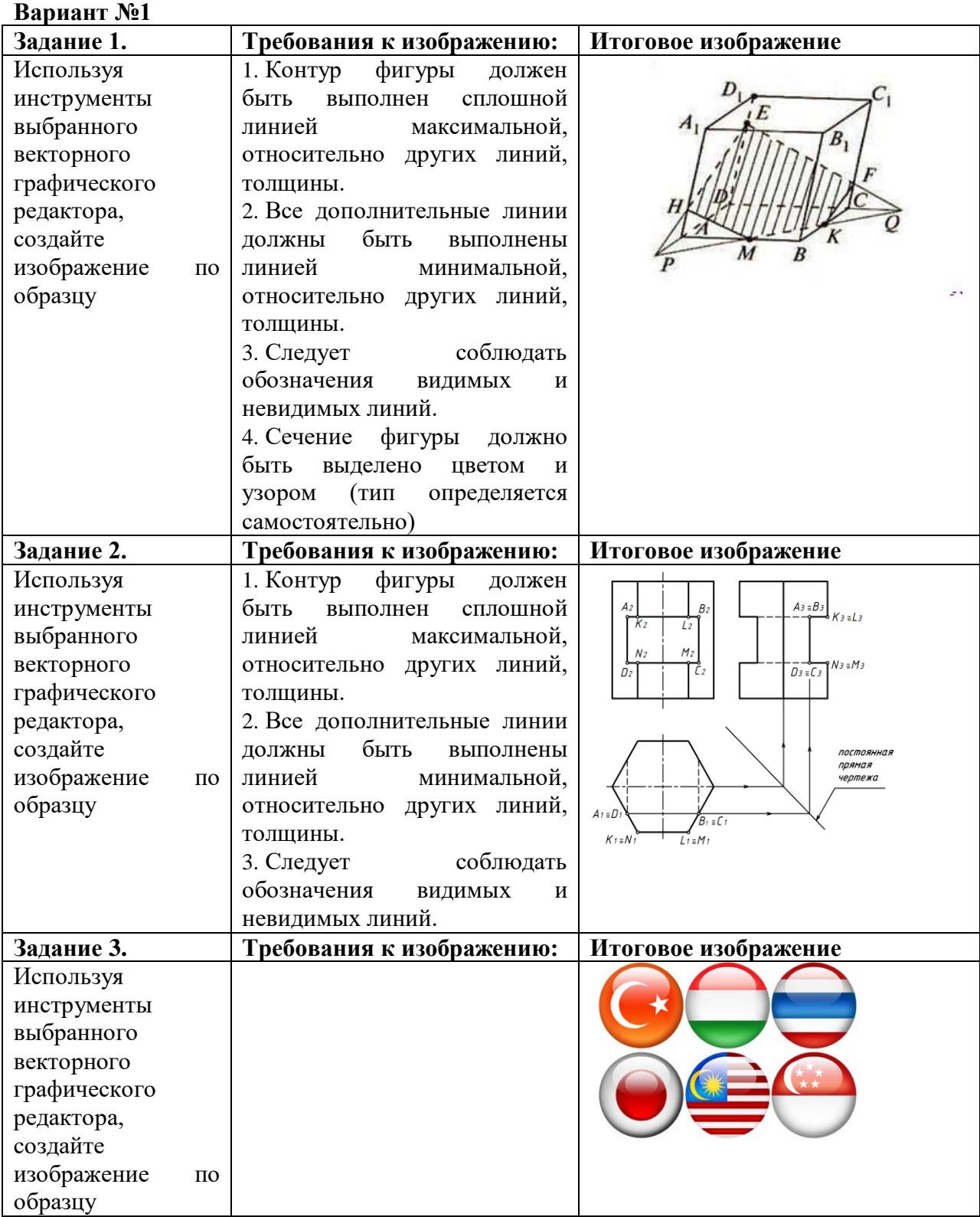

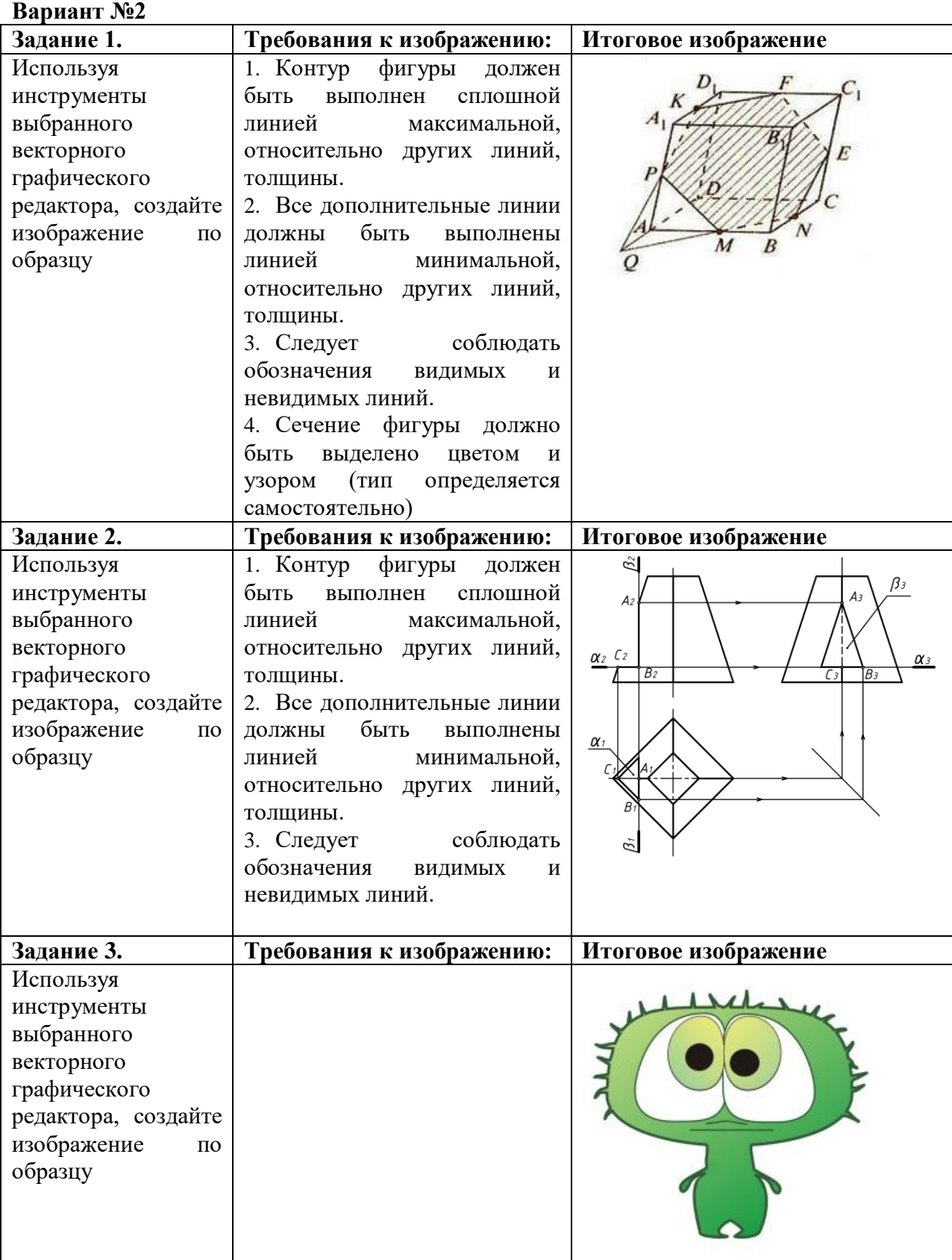

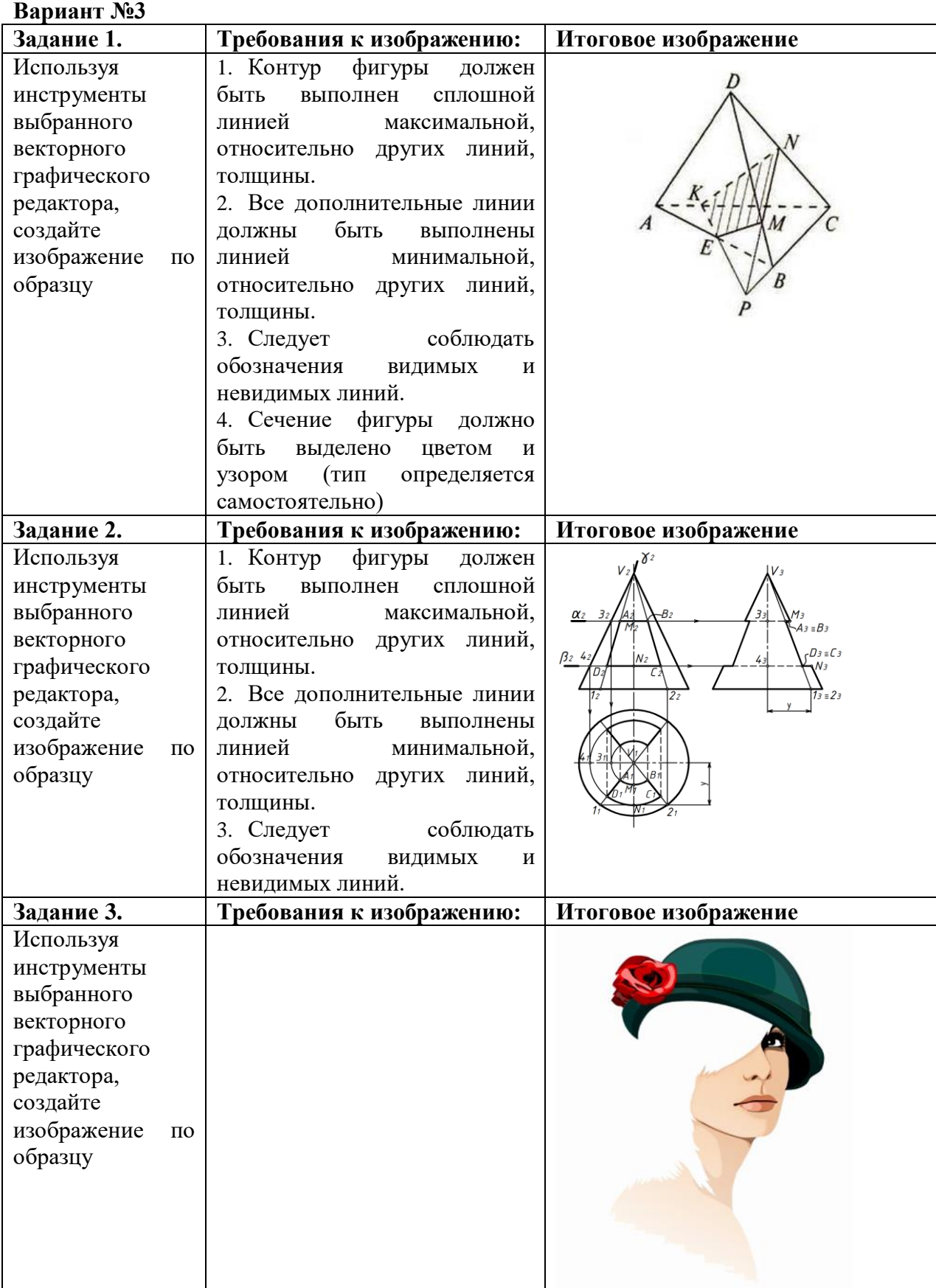

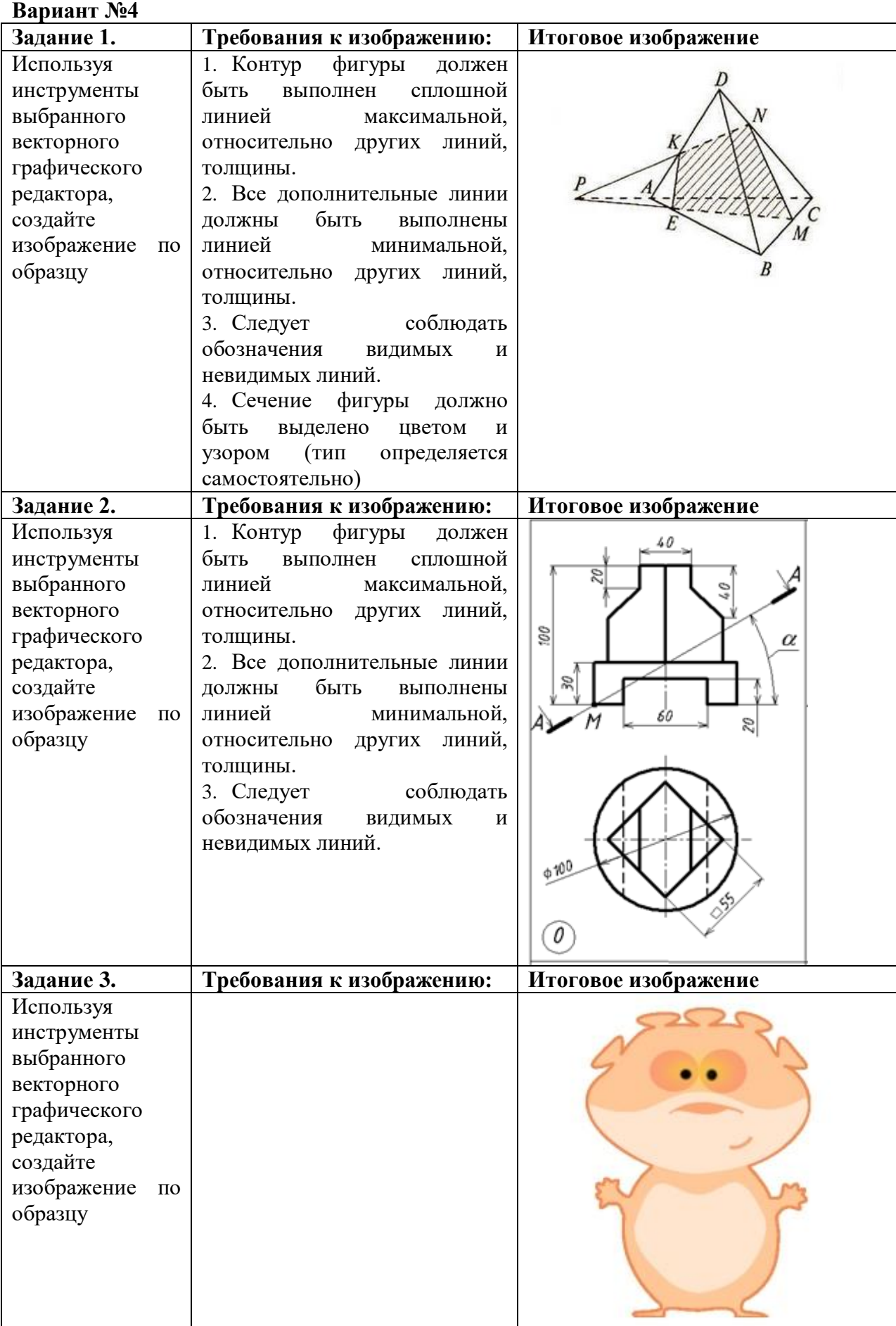

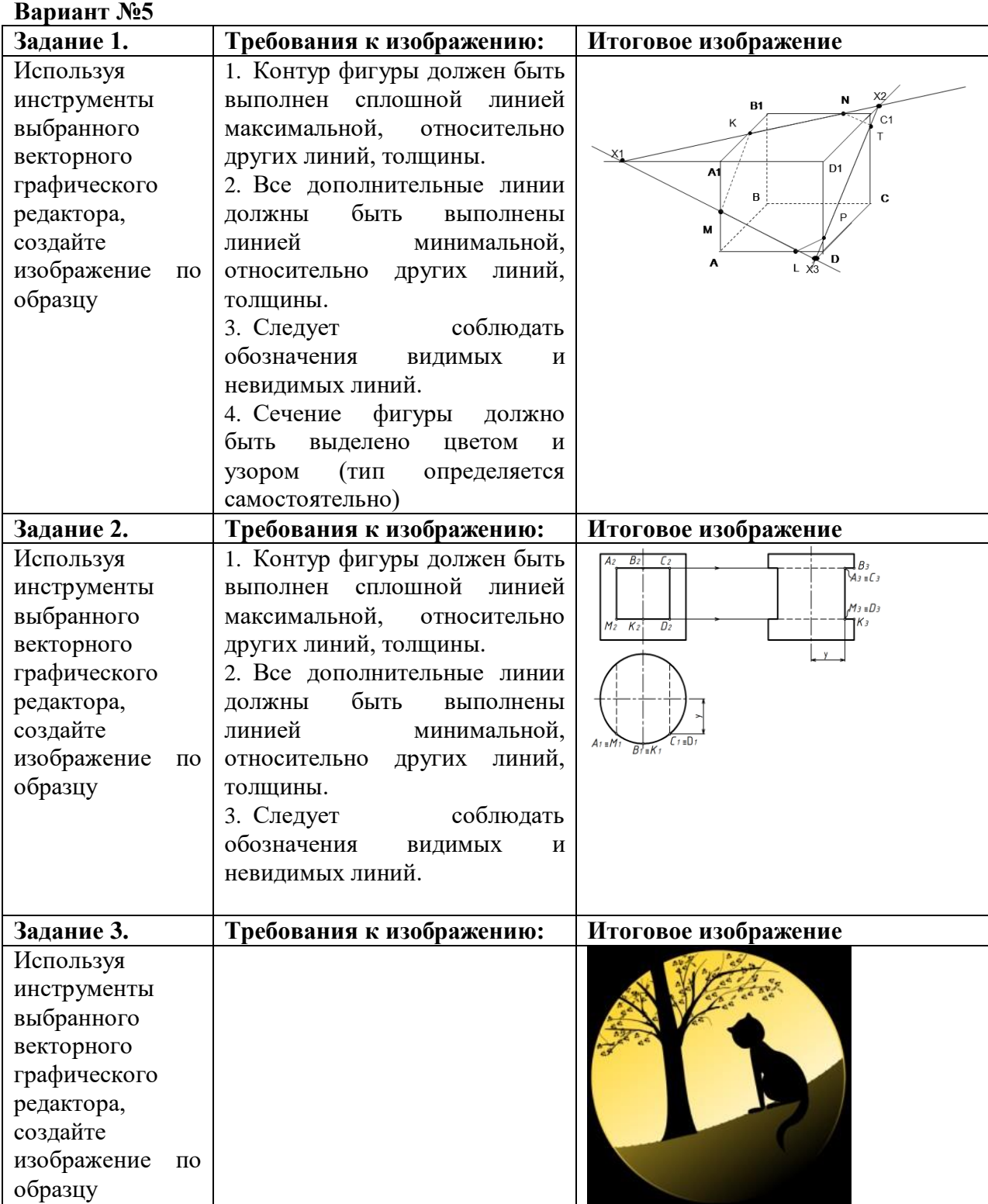

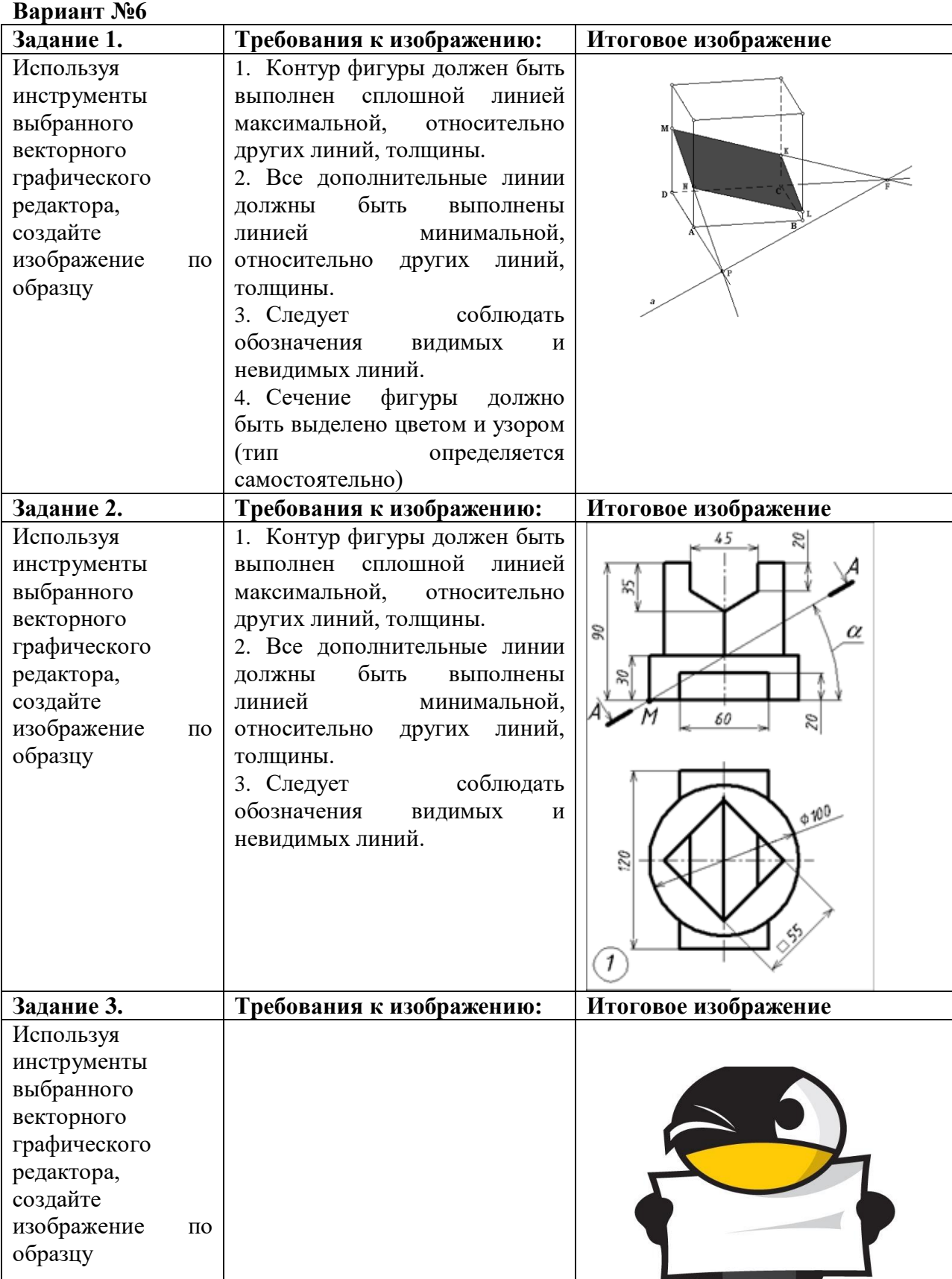

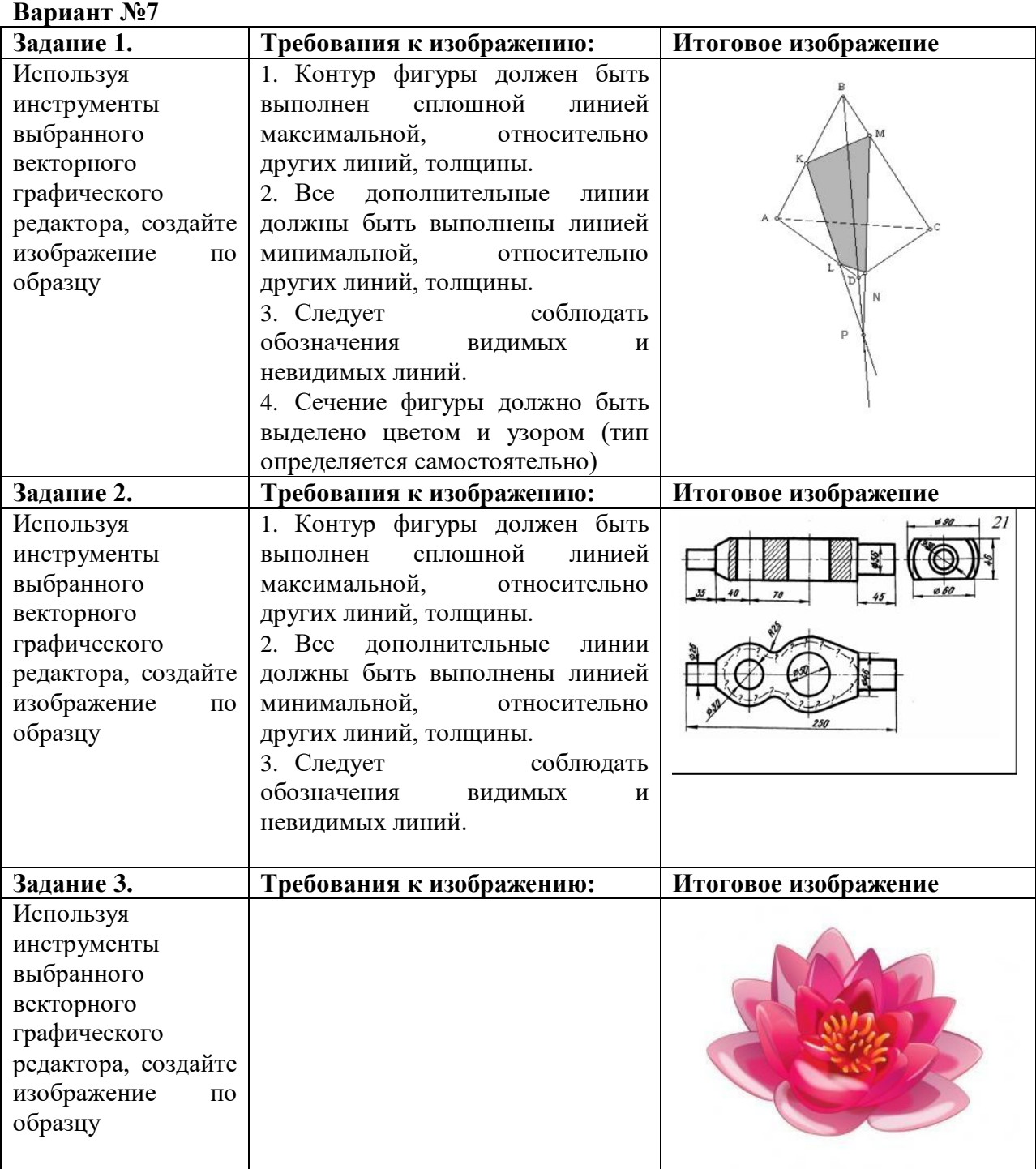

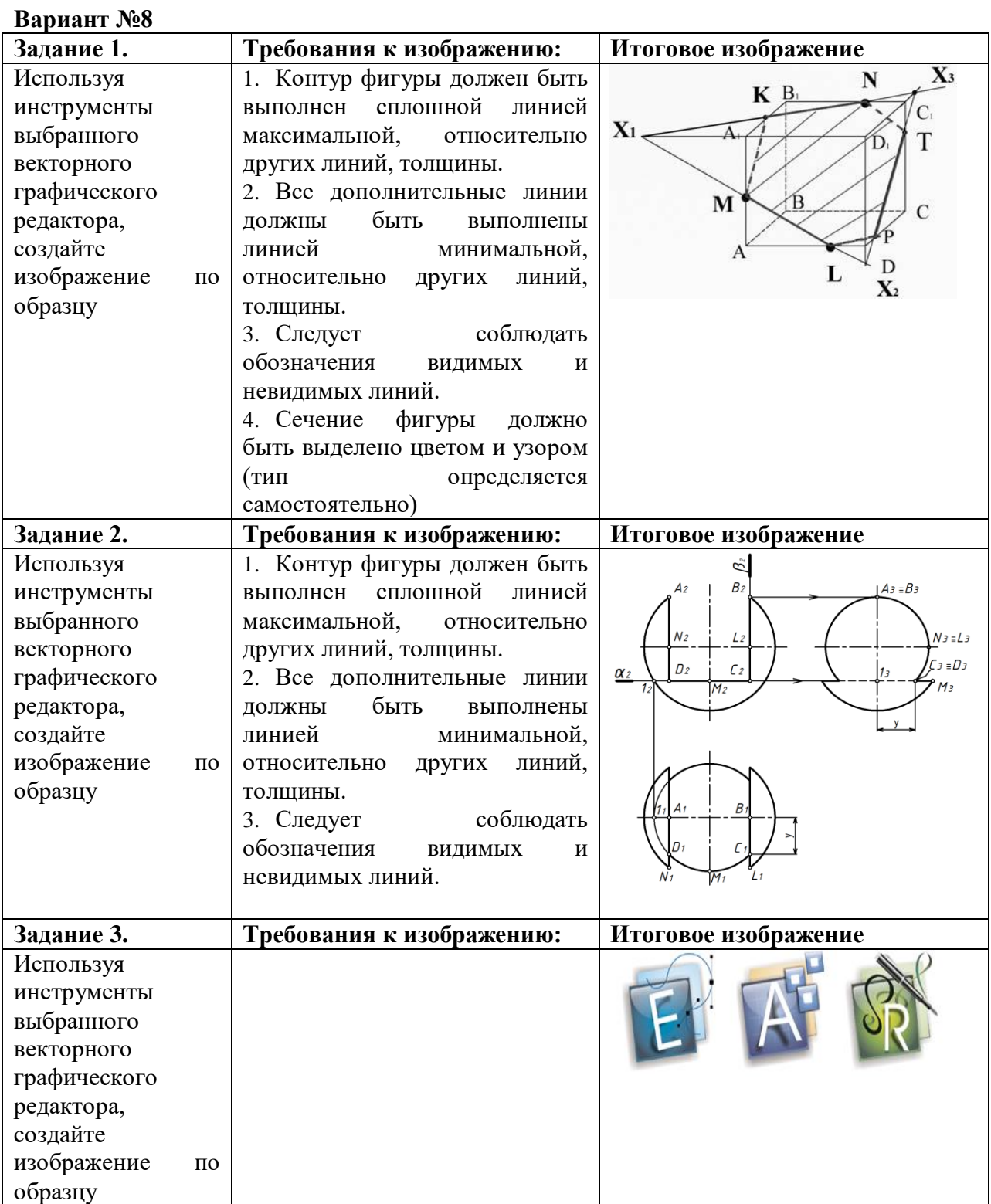

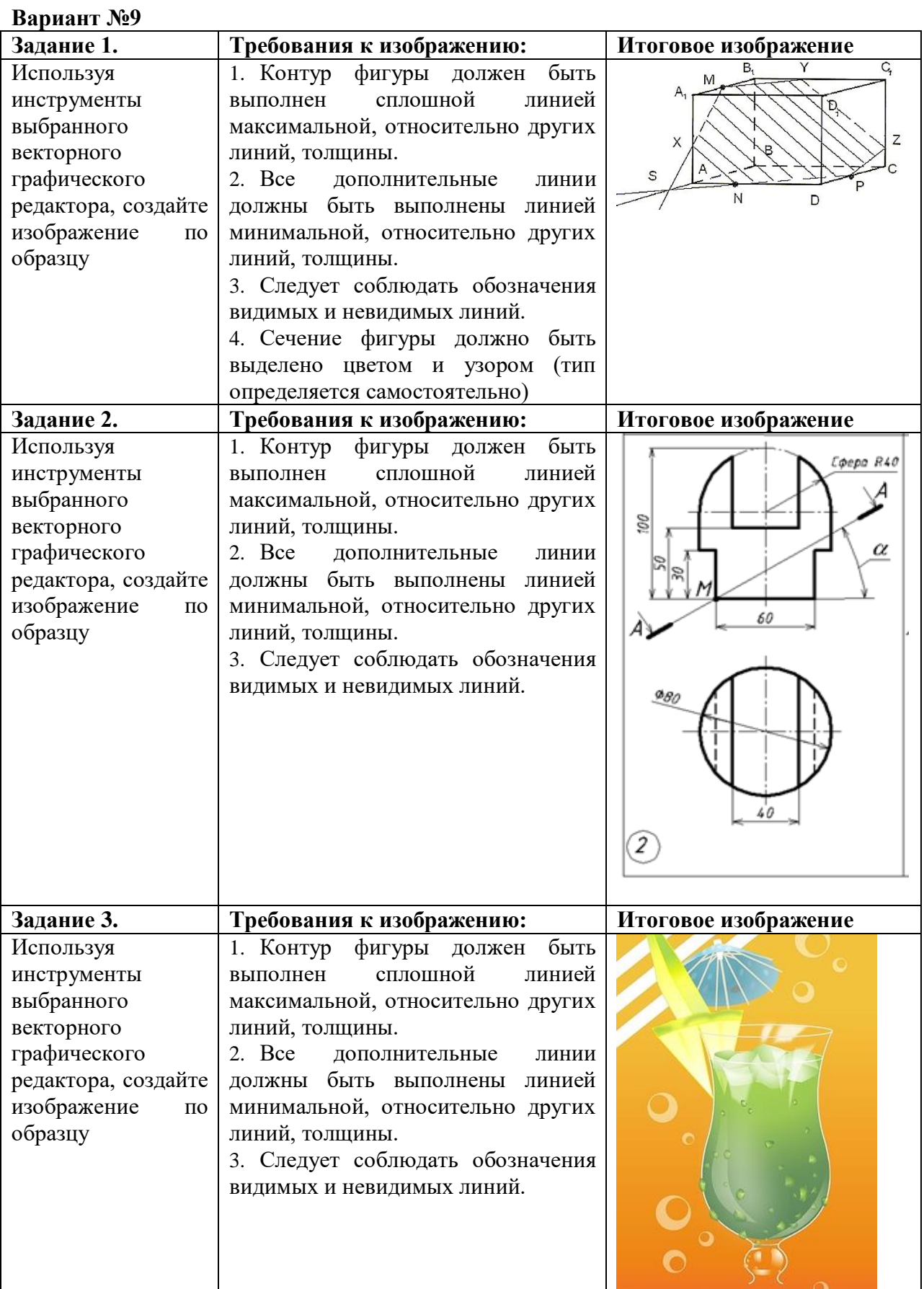

# **Вариант №10**

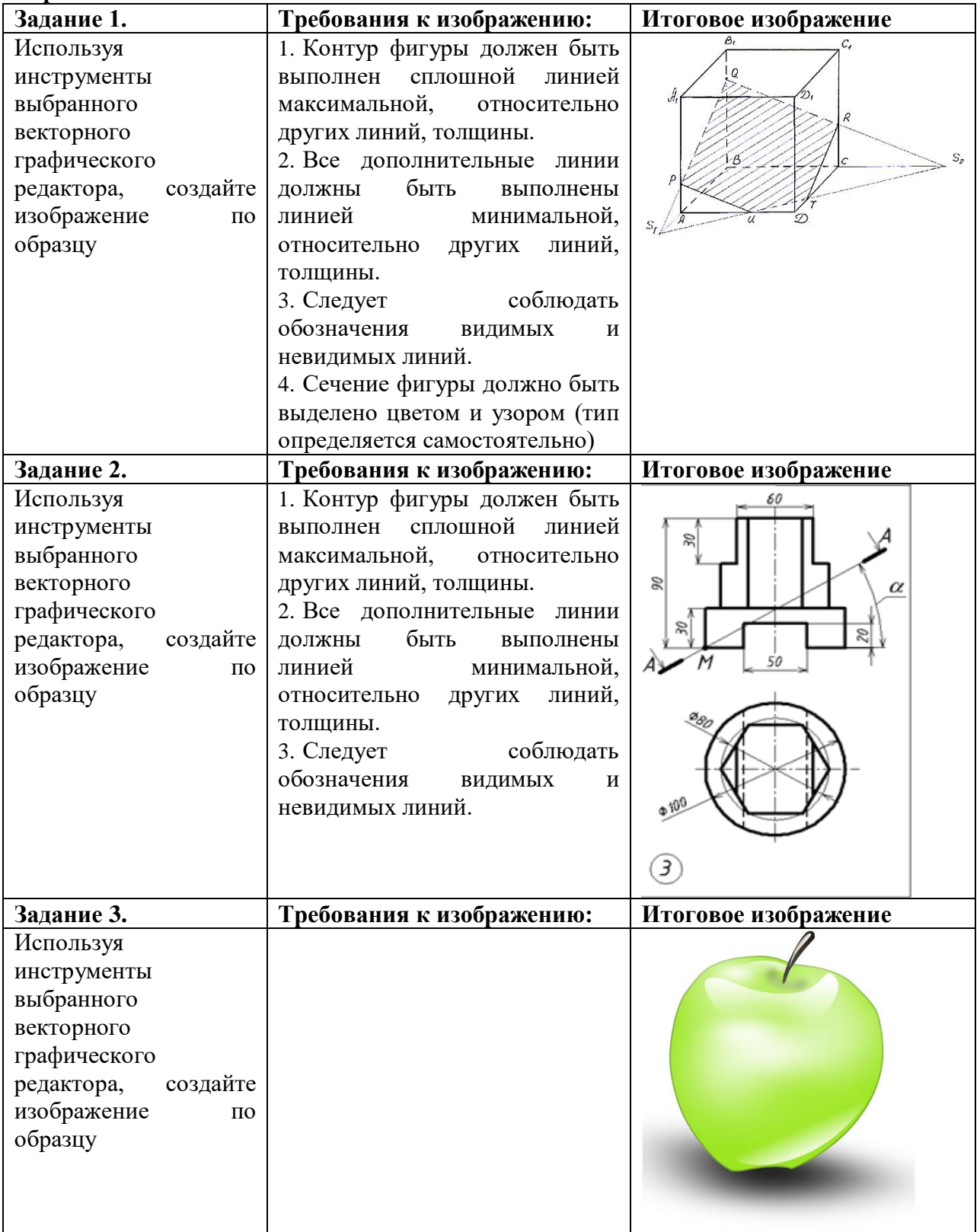

#### **Вариант №11 Задание 1. Требования к изображению: Итоговое изображение** Используя 1. Контур фигуры должен инструменты быть выполнен сплошной D,  $C_{1}$ выбранного линией максимальной, векторного относительно других линий, графического толщины. редактора, создайте 2. Все дополнительные линии изображение по должны быть выполнены образцу линией минимальной, относительно других линий, толщины. 3. Следует соблюдать обозначения видимых и невидимых линий. 4. Сечение фигуры должно быть выделено цветом и узором (тип определяется самостоятельно) **Задание 2. Требования к изображению: Итоговое изображение** Используя 1. Контур фигуры должен инструменты быть выполнен сплошной выбранного линией максимальной, S. векторного относительно других линий, графического толщины. 90 редактора, создайте 2. Все дополнительные линии изображение по должны быть выполнены образцу линией минимальной, относительно других линий, толщины. 3. Следует соблюдать обозначения видимых и невидимых линий. Используя инструменты

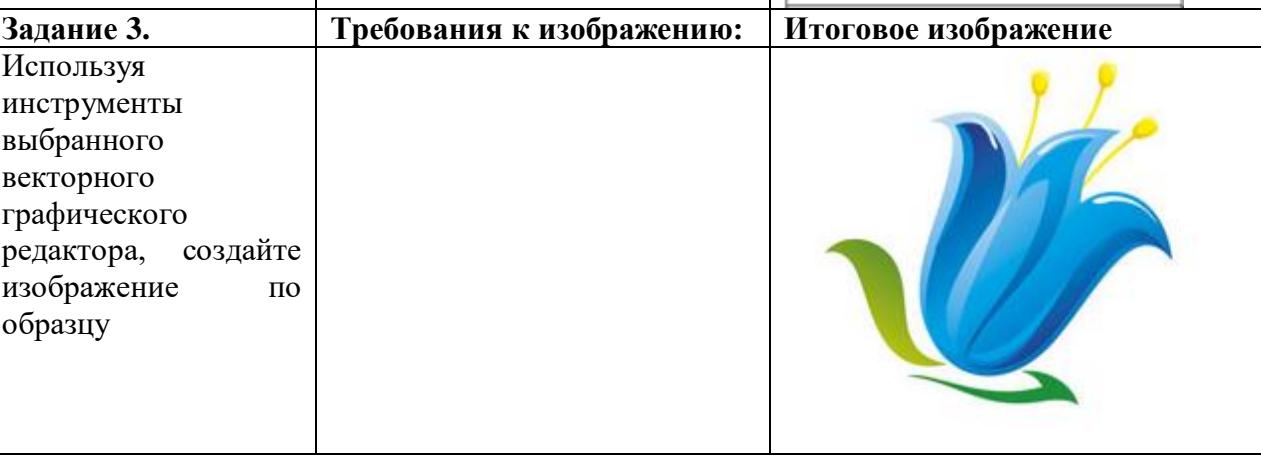

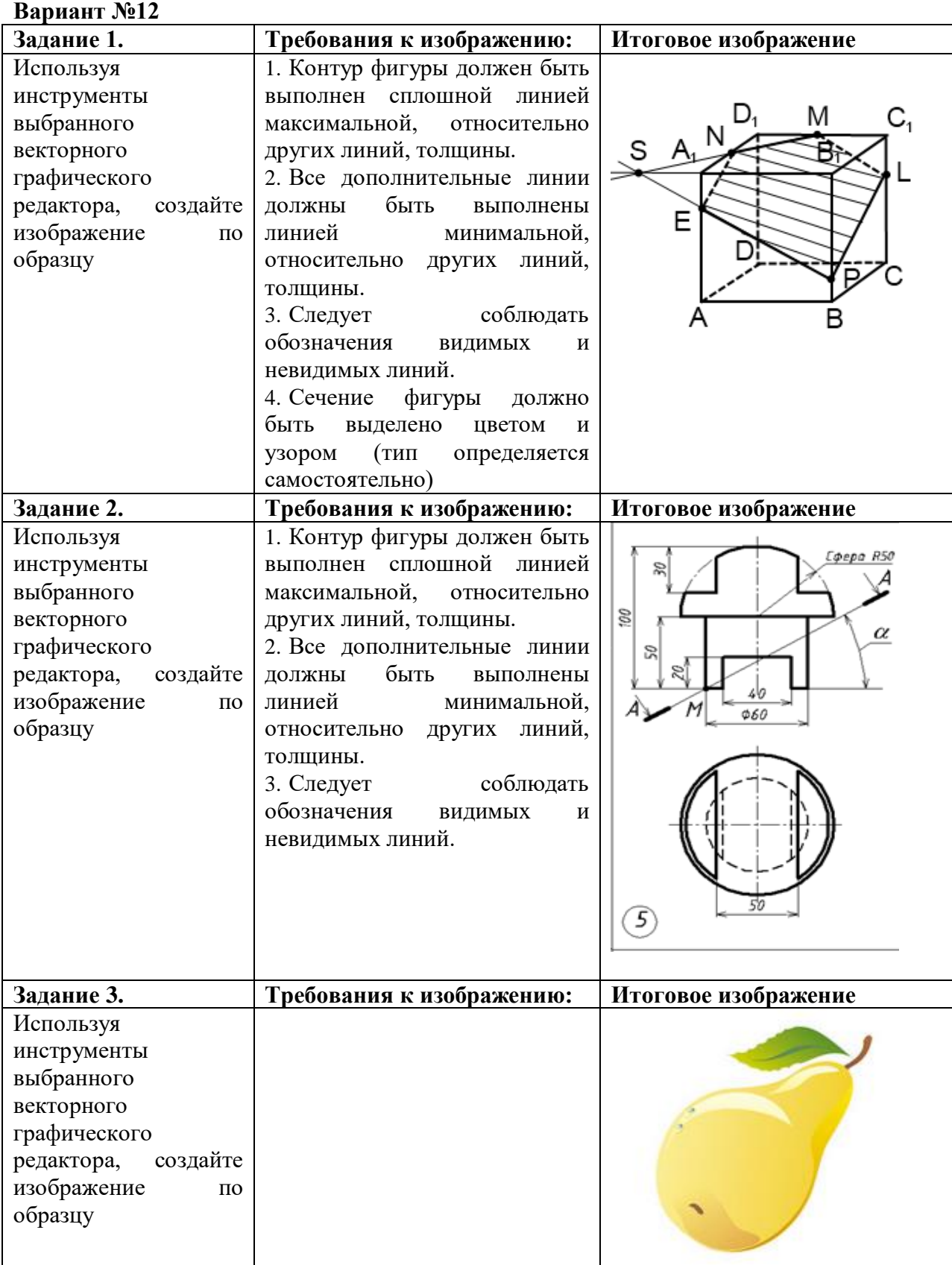

# **Вариант №13**

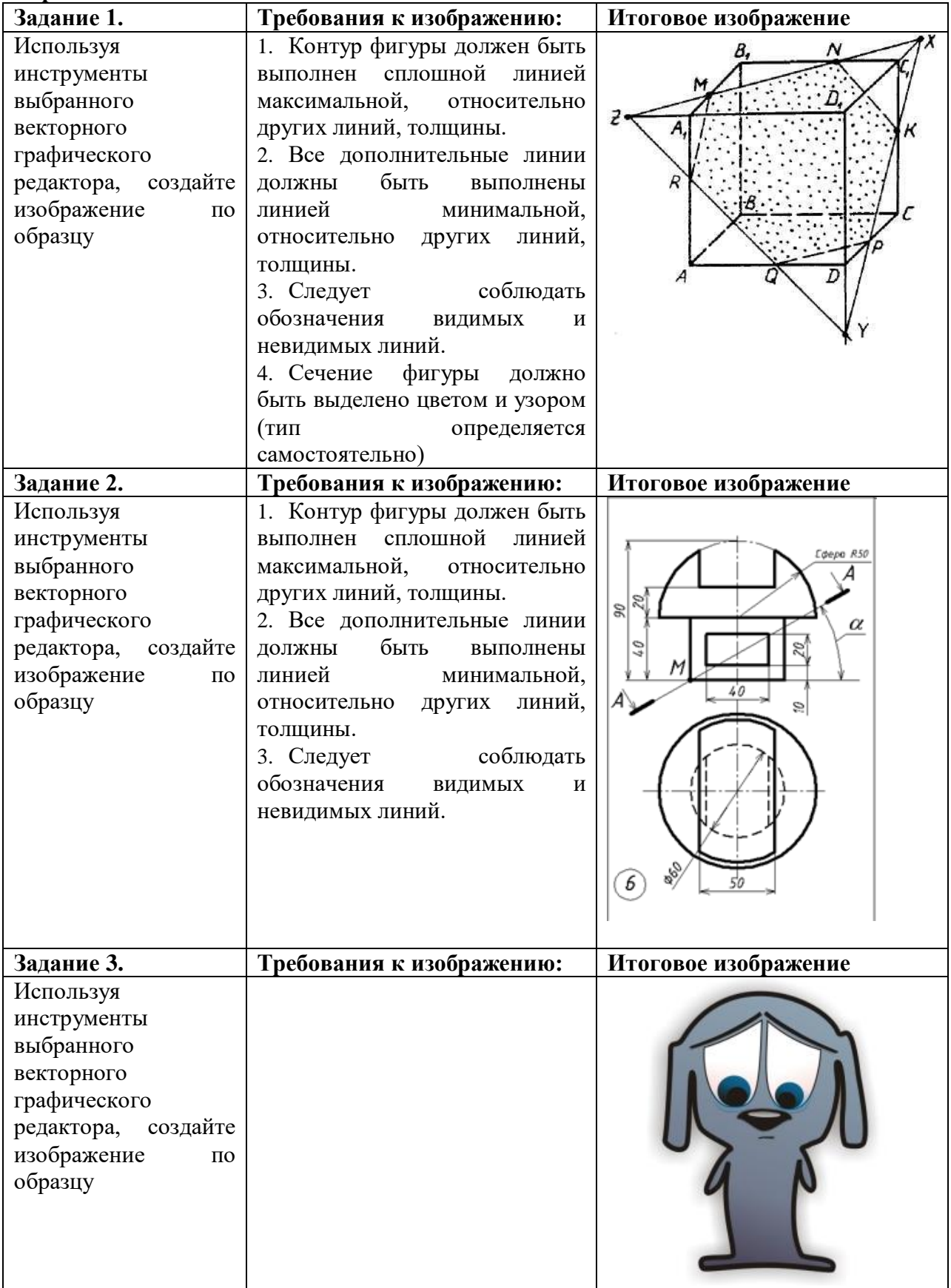

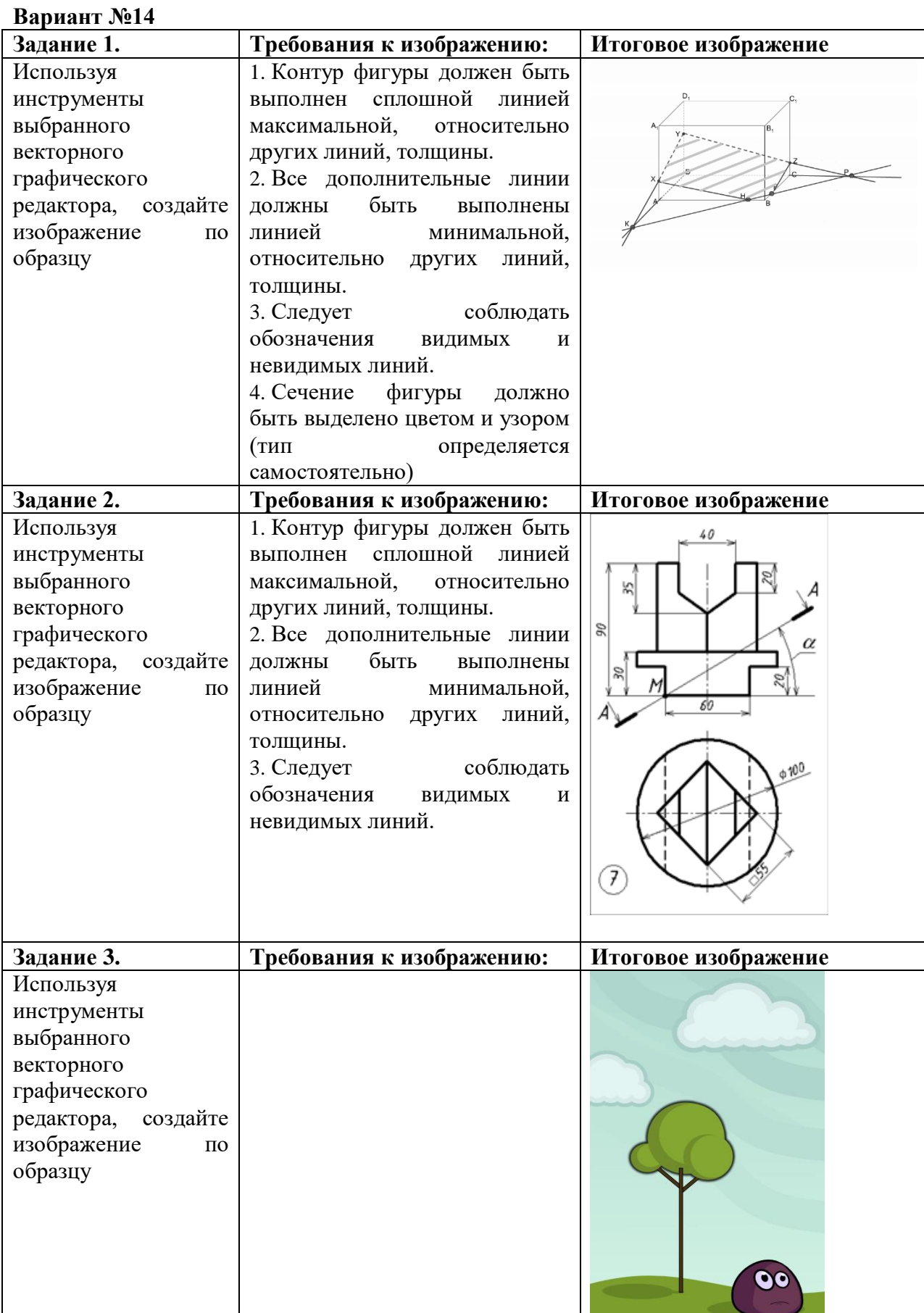

# **Вариант №15**

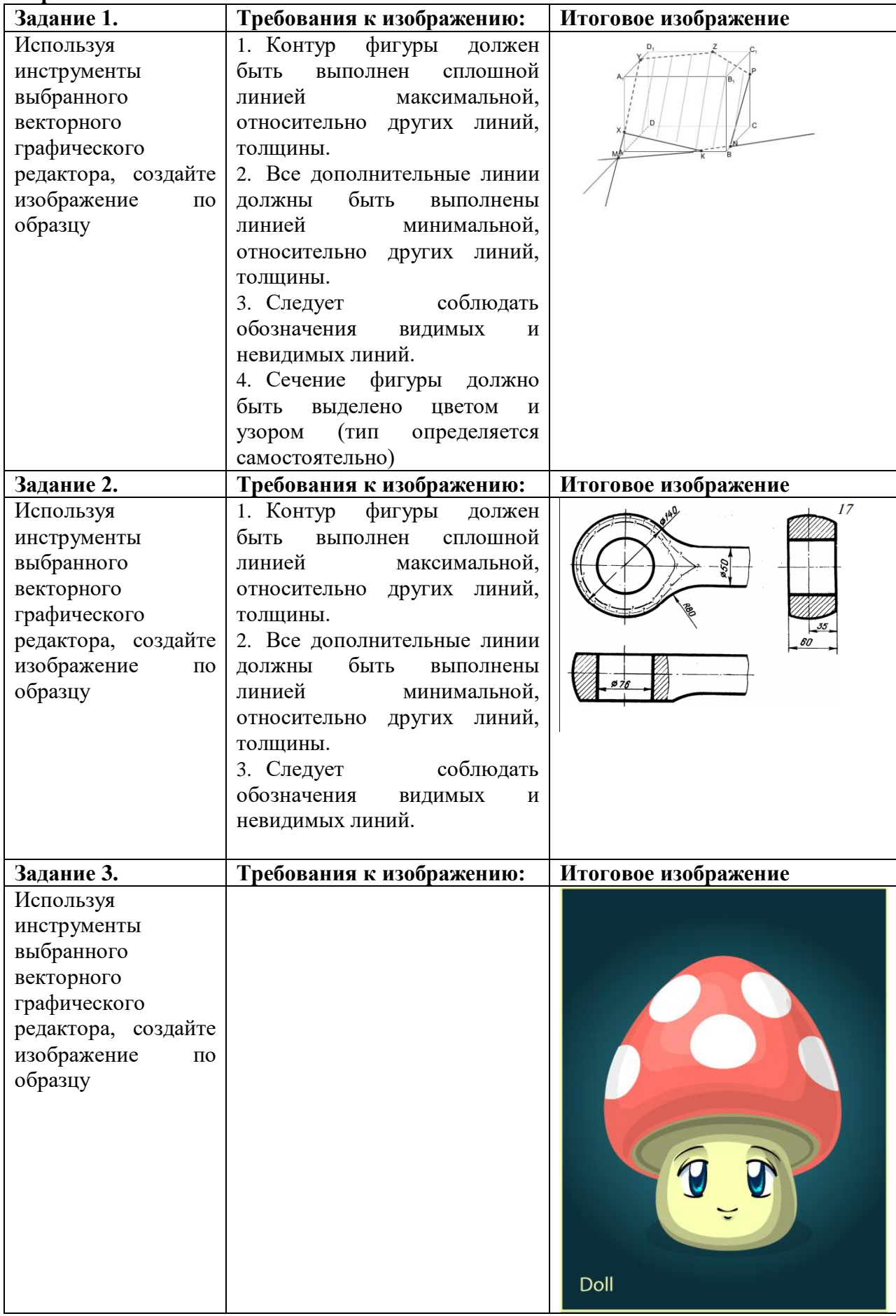

#### **Вариант №16 Задание 1. Требования к изображению: Итоговое изображение** Используя 1. Контур фигуры должен инструменты быть выполнен сплошной выбранного линией максимальной, векторного относительно других линий, графического толщины. редактора, создайте 2. Все дополнительные изображение по линии должны быть образцу выполнены линией минимальной, относительно других линий, толщины. 3. Следует соблюдать обозначения видимых и невидимых линий. 4. Сечение фигуры должно быть выделено цветом и узором (тип определяется самостоятельно) **Задание 2. Требования к изображению: Итоговое изображение** Используя 1. Контур фигуры должен инструменты быть выполнен сплошной выбранного линией максимальной,  $\approx$ векторного относительно других линий,  $\tilde{Q}$ графического толщины. 2. Все дополнительные редактора, создайте изображение по линии должны быть образцу выполнены линией минимальной, относительно других линий, толщины. 3. Следует соблюдать обозначения видимых и невидимых линий. 8 **Задание 3. Требования к изображению: Итоговое изображение** Используя инструменты выбранного векторного графического редактора, создайте изображение по образцу

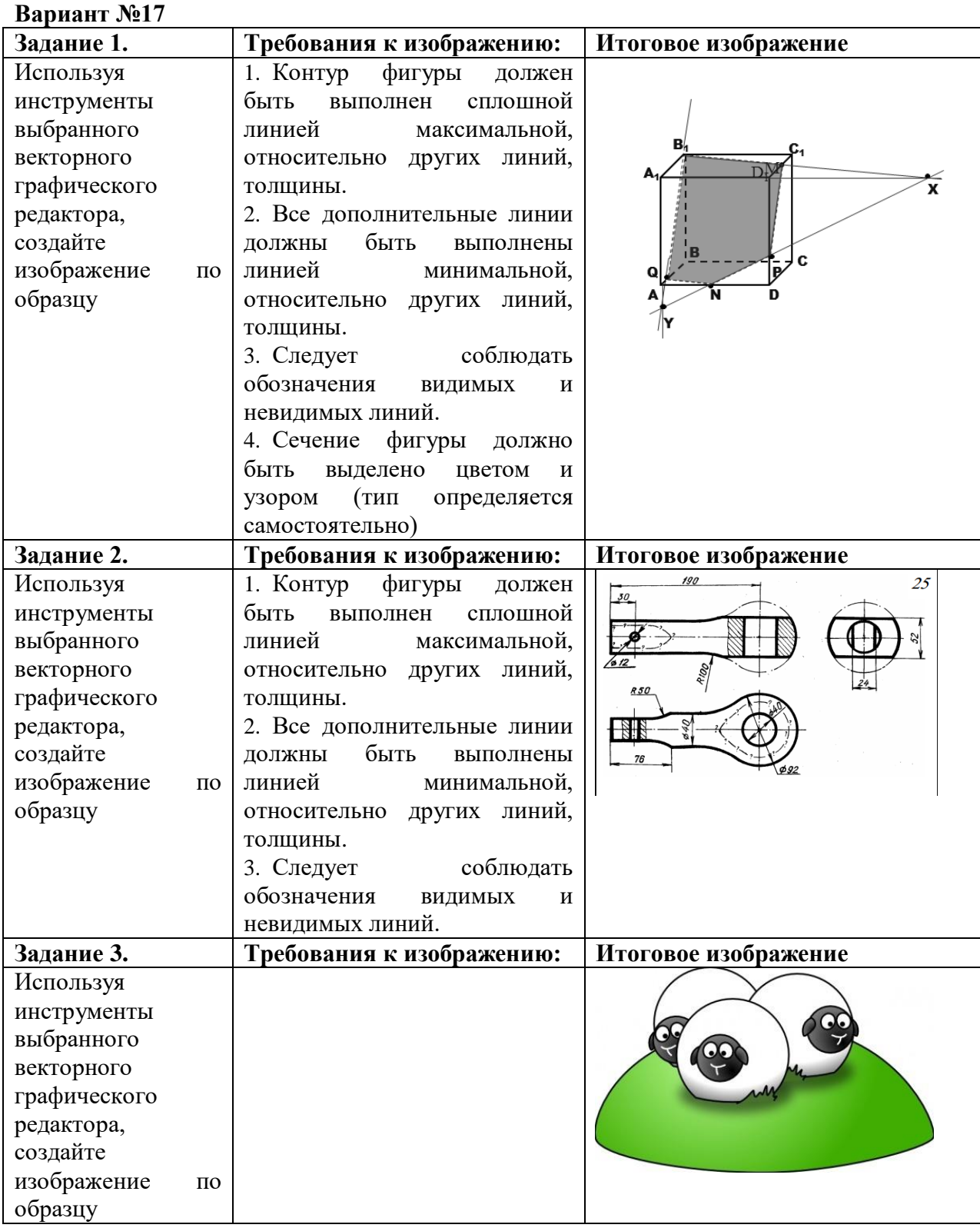

#### **Вариант №18 Задание 1. Требования к изображению: Итоговое изображение** Используя 1. Контур фигуры должен быть выполнен сплошной линией инструменты выбранного максимальной, относительно векторного других линий, толщины. 2. Все дополнительные линии графического редактора, должны быть выполнены создайте линией минимальной, изображение по относительно других линий, образцу толщины. 3. Следует соблюдать обозначения видимых и невидимых линий. 4. Сечение фигуры должно быть выделено цветом и узором (тип определяется самостоятельно) **Задание 2. Требования к изображению: Итоговое изображение** 1. Контур фигуры должен быть Используя  $\overline{g}$ инструменты выполнен сплошной линией выбранного максимальной, относительно векторного других линий, толщины. графического 2. Все дополнительные линии редактора, должны быть выполнены создайте линией минимальной, изображение по относительно других линий, образцу толщины. 3. Следует соблюдать обозначения видимых и невидимых линий. **Задание 3. Требования к изображению: Итоговое изображение** Используя инструменты выбранного векторного графического редактора, создайте изображение по

образцу

# **4. Критерии оценивания:**

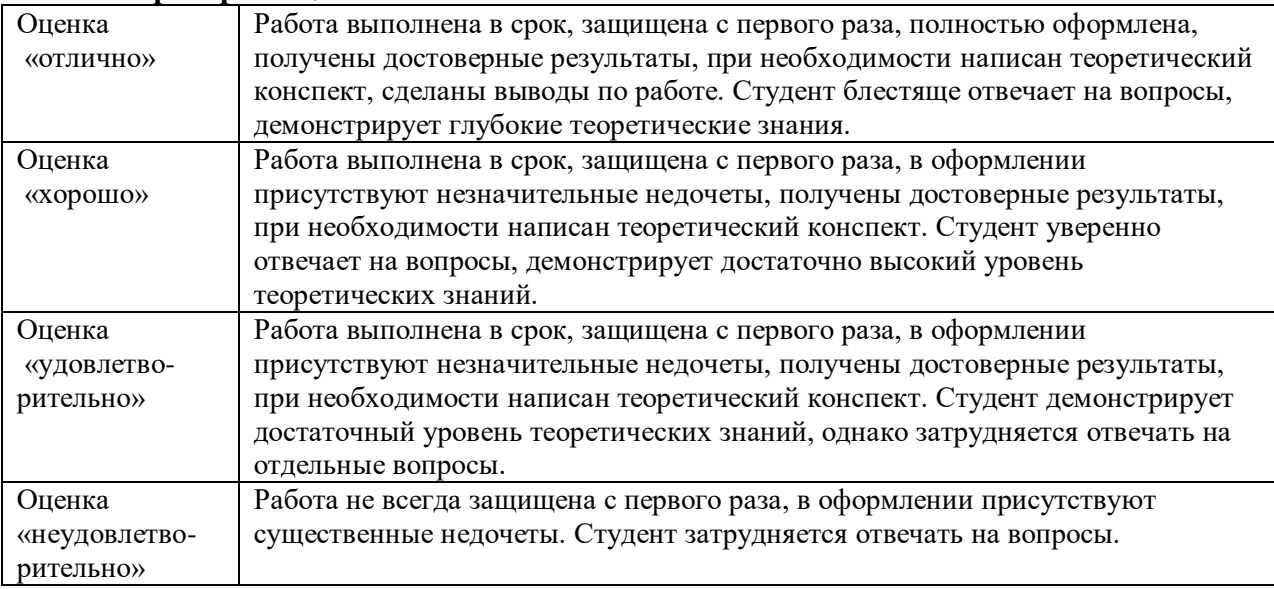

# **5.Рекомендуемый перечень вопросов для самостоятельной подготовки**

- 1. Плашечные цвета
- 2. Фрактальная графика

# **ОЦЕНОЧНОЕ СРЕДСТВО:** Контрольная работа № 1

**1. Цель:** оценка уровня сформированности знаний и умений в области обработки текстовой информации средствами текстового процессора.

**2. Проверяемые компетенции (код):** ОК 1, 2, 4, 5, 9, 10, ПК 1.6, ПК 4.1.

**3. Пример оценочного средства** (примерные тестовые задания, типовой вариант контрольной работы и др.)

# **Контрольная работа «Текстовый процессор Word»**

# **Задание:**

*Наберите предложенный текст и отформатируйте его по образцу, используя средства текстового процессора.*

Размер основного текста – 12

Используемые гарнитуры: Times New Roman, Arial, Tahoma.

Если студент не хочет учиться, значит плохо работает военкомат.

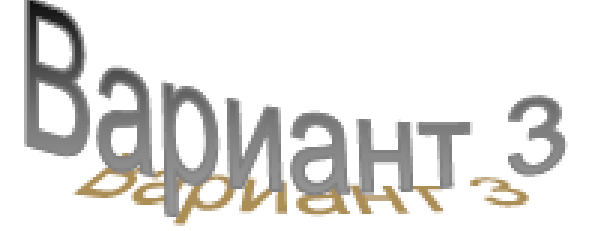

# Часть 1. Системы автоматического управления

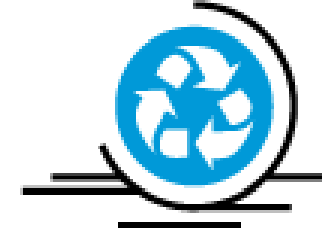

дискретно-испрерывных В нелиейных лискретно-непрерывных системах управления сочетание В нелинейных сигналов является причиной возникновения различных типов периодических процессов. Необходимо также отметить, что напичие импульсных устройств требует учета начальных условий, оказывающих значительное влияние на параметры периодических режимов.

Из уравнения случайного высокочастотного воздействия по

медленной составляющей найдем *x*n(t), пользуясь которым вычислим математическое ожидание амплитуды автоколебаний

$$
A_{a} = \frac{1}{\sigma_{x_0} \sqrt{2\pi}} \int_{-\infty}^{\infty} A[x_0(t)] \mathbf{e}^{-\frac{x_0^2}{2\sigma_{x_0}^2}} dx_0
$$

# Часть 2. Информация и информационные процессы

Информация - это настолько общее и глубокое понятие, что его нельзя объяснить одной фразой. В это слово вкладывается различный смысл в технике, науке и в житейских ситуациях.

С помощью органов чувств пюли воспринимают информацию, осмысливают ее и на основании своего опыта, имеющихся знаний, интуиции поинимают определенные решения. Эти решения воплощаются в реальные действия, которые в разной степени преобразуют окружающий мир.

Информация - сведения об окружающем мире, которые повышают уровень осведомленности человека

# п.1. Виды информации

Информация есть характеристика не сообщения. соотношения между - 91 сообщением и его потребителем. Без наличия потребителя, хотя бы потенциального, говорить об информации бессмысленно. Информация может существовать в самых разнообразных формах:

- > в виде текстов, рисунков, чертежей, фотографий;
- ≻ в виде световых или звуковых СИГНЯЛОВ;
- ≻ в виде электрических и нервных **ИМПУЛЬСОВ**
- > в виде магнитных записей:

Лата создания: Фамилия И.О.: Группа:

≻ в виде жестов и мимики и т.д.

На протяжении всей своей жизни человек постоянно участвует во всевозможных информационных процессах:

получает новые знания на основе уже известных ему фактов и правил;

- изменяет форму представления (например, переводя на другой язык);
- упорядочивает (сортирует) **B** информацию;
- ищет ее в большом массиве (словаре, справочнике, картотеке и т.п.).

# **4. Критерии оценивания:**

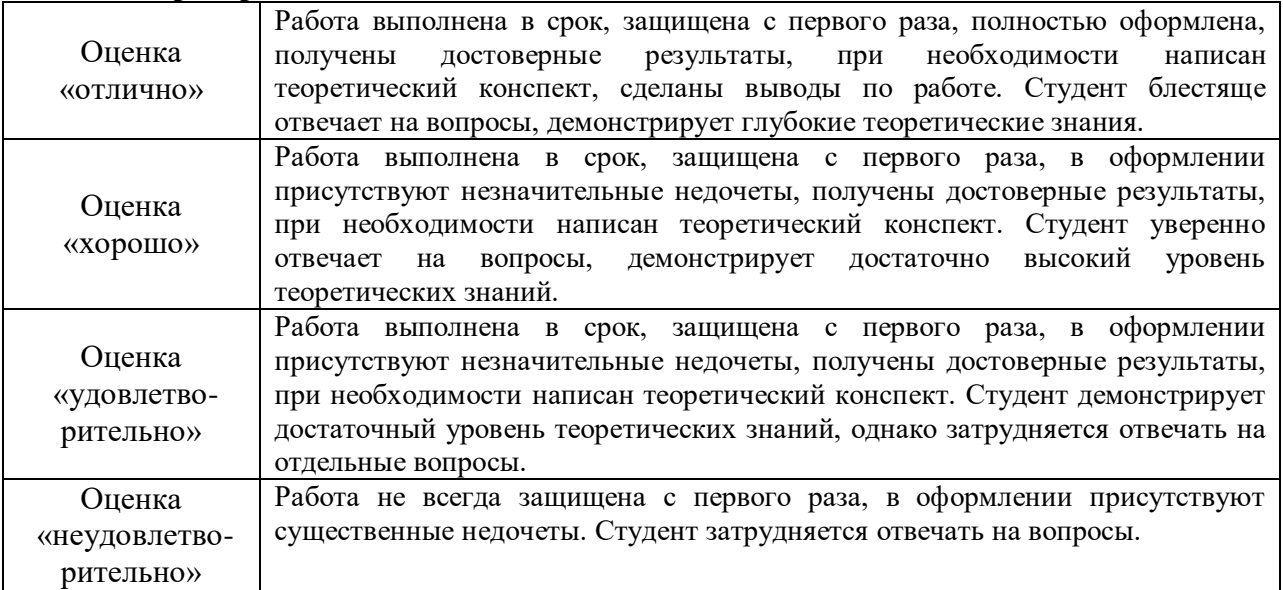

# **ОЦЕНОЧНОЕ СРЕДСТВО:** Контрольная работа № 2

**1. Цель:** оценка уровня сформированности знаний и умений в области обработки текстовой информации средствами табличного процессора

**2. Проверяемые компетенции (код):** ОК 1, 2, 4, 5, 9, 10, ПК 1.6, ПК 4.1.

**3. Пример оценочного средства** (примерные тестовые задания, типовой вариант контрольной работы и др.)

# **Вариант № 1**

Построить на промежутке [-5, 5] с шагом 0,5 таблицу значений функции

# $y = \sqrt{3x + \sin(x)}$

Построить график функции *y=f(x)* (указать направление и подписи осей. Цвет осей красный)

К таблице применить один из видов автоформата.

# **Задание № 2**

**Задание №1** 

Создать таблицу и отформатировать ее по образцу.

Содержание столбца «Кто больше» заполнить с помощью функции ЕСЛИ. Найти максимальные и минимальные значения в столбцах «Девушки» и «Юноши»

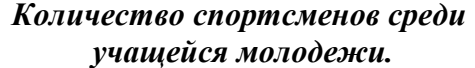

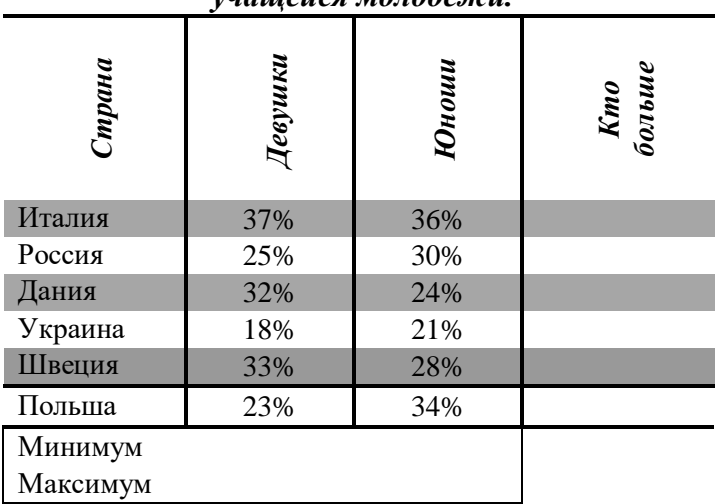

# **Задание № 3**

Создать таблицу и отформатировать ее по образцу.

Столбец **«Количество дней проживания**» вычисляется с помощью формулы

 Столбец **«Стоимость»** вычисляется по условию: от 1 до 10 суток – 100% стоимости, от 11 до 20 суток –80% стоимости, а более 20 – 60% общей стоимости номера за это количество дней. (Использовать функции «ЕСЛИ» «И»)

#### **Ведомость регистрации проживающих в гостинице «Рога и копыта».**

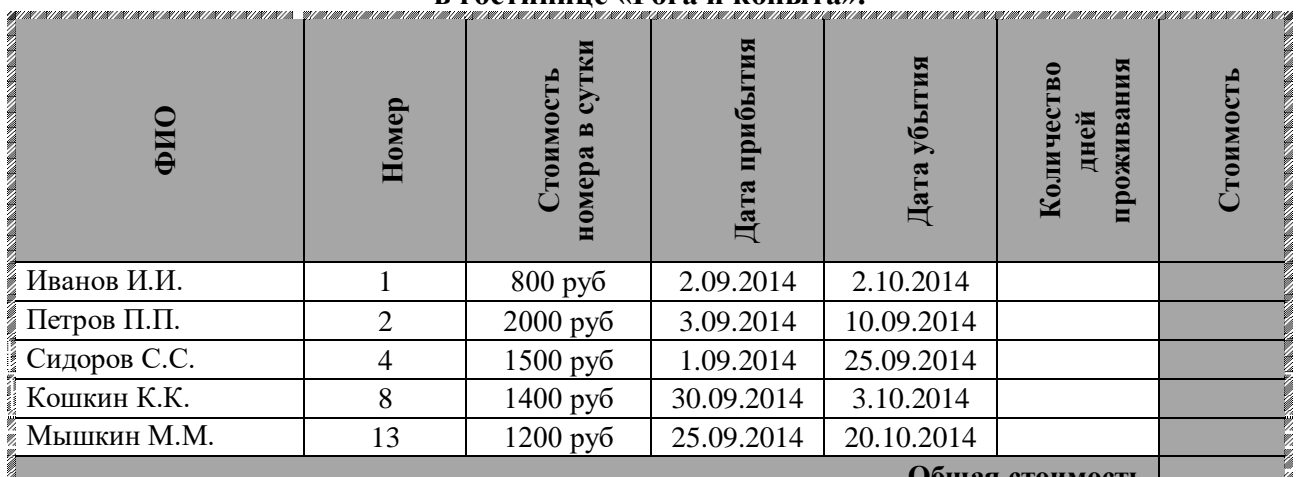

с<br>У при примерения примерения примерения примерения примерения примерения примерения примерения примерения пример **Задание № 4**

Составить таблицу умножения. Для заполнения таблицы используются формулы и абсолютные ссылки.

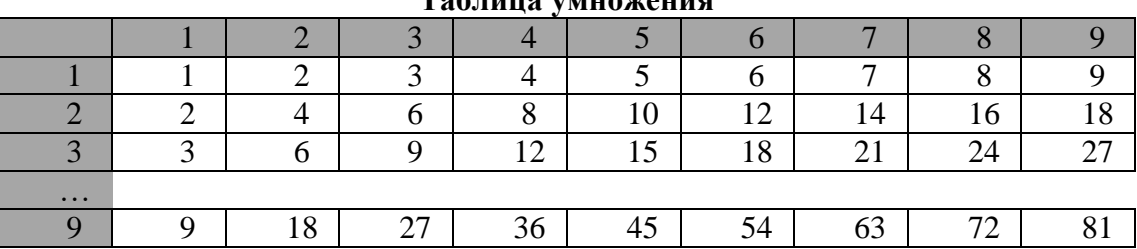

# **Таблица умножения**

**Задание № 5\***

Построить на промежутке [-2, 2] с шагом 0,4 таблицу значений функции:

$$
y = \begin{cases} x^2 + 0.2x & \text{if } x \leq 0, \\ \sin(0.1x) & \text{if } x > 0 \end{cases}
$$

Построить график функции *y=f(x)* Указать направление и подписи осей. Цвет осей красный. К таблице применить один из видов автоформата.

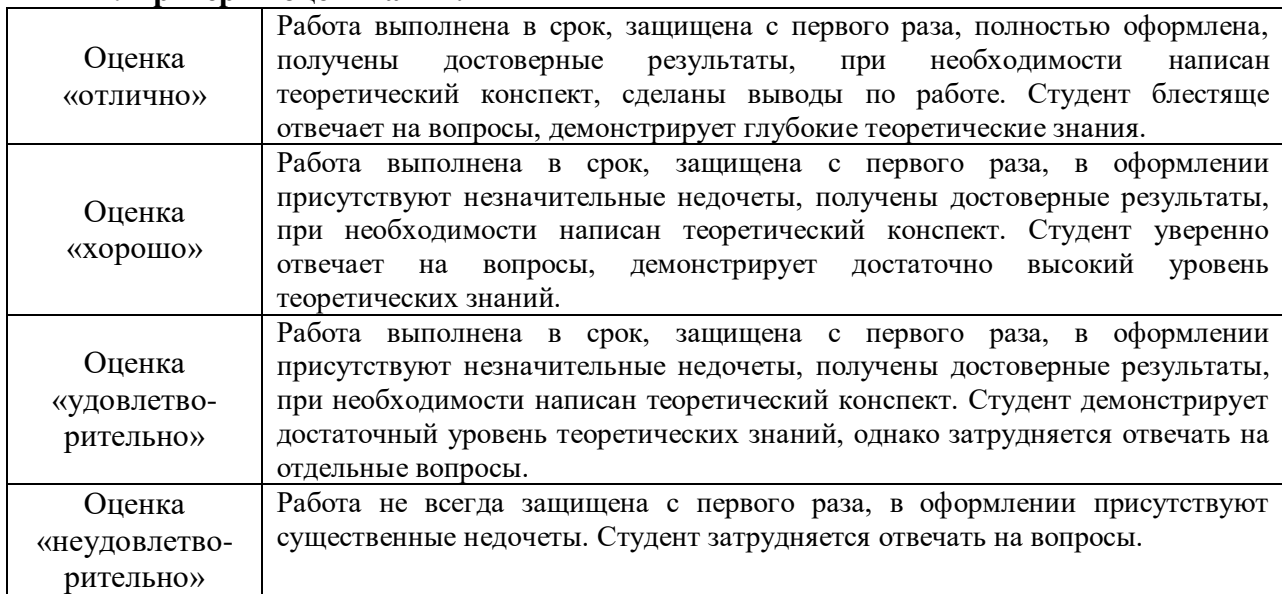

# **4. Критерии оценивания:**

# **ОЦЕНОЧНОЕ СРЕДСТВО:** Тест №1 (текущий)

**1. Цель:** текущий контроль теоретических знаний об основных особенностях среды табличного процессора.

**2. Проверяемые компетенции (код):** ОК 1, 2, 4, 5, 9, 10, ПК 1.6, ПК 4.1.

**3. Пример оценочного средства** (примерные тестовые задания, типовой вариант контрольной работы и др.)

### **Тест по теме «Электронные таблицы»**

1. \_\_\_\_\_\_\_\_\_\_\_\_\_\_ — это выражение, определяющее вычислительные действия ТП. 2. — это средство графического представления количественной информации, предназначенное для сравнения значений величин или нескольких значений одной величины, для слежения за изменением их значений и т.д.

3. Логические выражения строятся с помощью

4. Выберите правильные ответы:

Какие из приведенных ниже элементов *не* относятся к элементам, составляющим рабочее поле электронной таблицы?

**Назначение**

\_\_\_\_\_\_\_\_\_\_\_\_\_\_\_\_\_\_\_\_\_\_\_\_\_\_\_\_\_\_\_\_\_\_\_\_\_\_\_\_\_\_\_\_\_\_\_\_\_\_\_\_\_\_\_\_\_\_\_\_\_\_\_\_\_\_\_\_\_\_\_\_\_\_\_.

a. строки

- b. ярлыки листов
- c. столбцы

.

d. титульная строка

5. Установите верное соответствие:

замораживает только строку замораживает только столбец замораживает весь адрес

e. ячейки

- f. имя (адрес) ячейки
- g. табличный курсор

\$<имя столбца>\$<номер строки> <имя столбца>\$<номер строки>\$ \$<имя столбца><номер строки> <имя столбца>\$<номер строки>

# 6. Установите верное соответствие **Тип диаграммы**

круговая диаграмма столбчатая диаграмма ярусная диаграмма линейная (график) областная диаграмма служит для наглядного сравнения суммы нескольких величин в нескольких точках и отображения вклада каждой величины в общую сумму. служит для сравнения нескольких величин в одной точке. служит для сравнения нескольких величин в нескольких точках.

> позволяет одновременно проследить изменение каждой из нескольких величин и изменение их суммы в нескольких точках.

служит для отражения изменения одной или нескольких величин в виде непрерывных линий

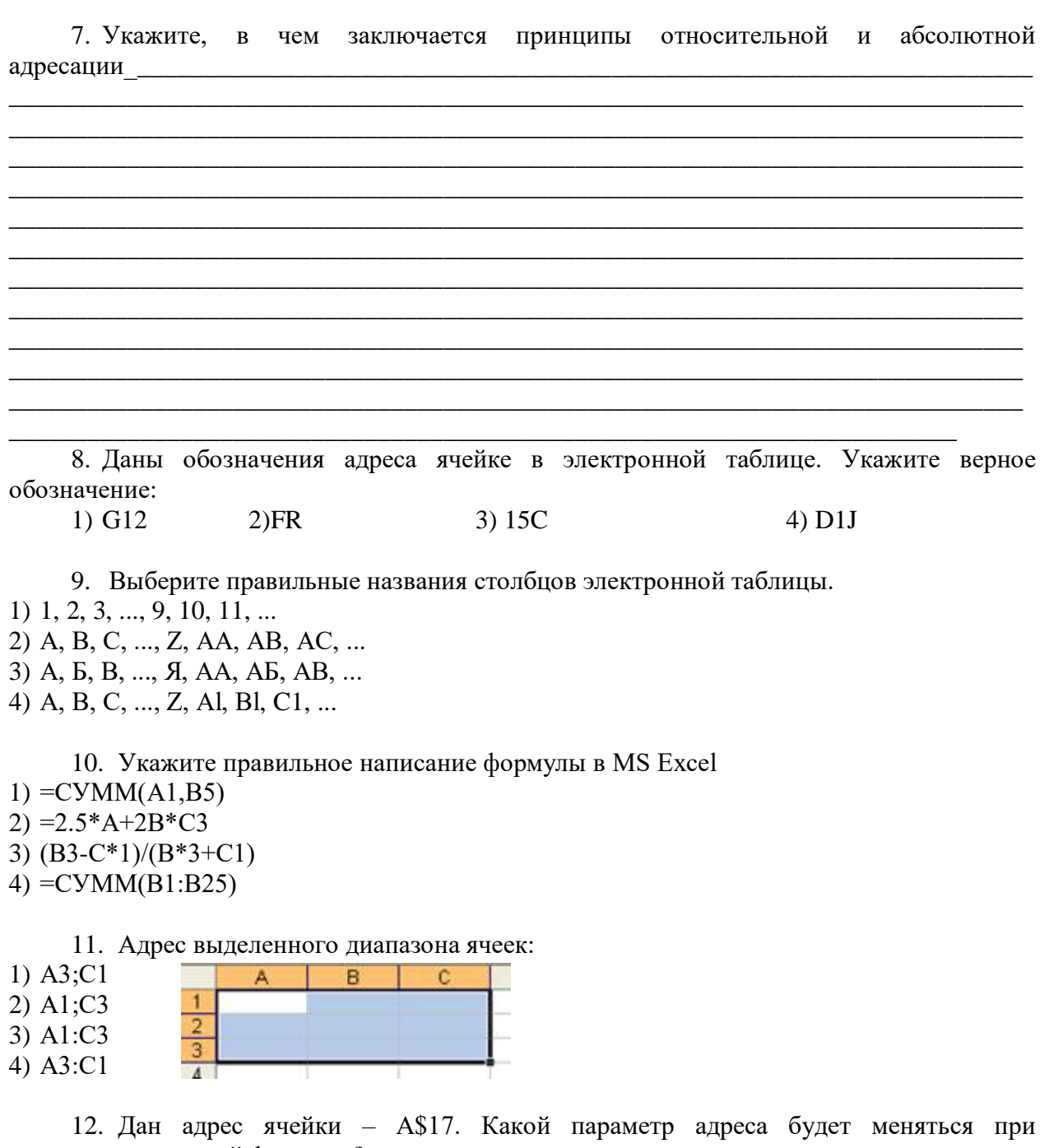

копировании данной формулы? a. только столбец А;

b. только строка 17;

c. будут изменяться оба параметра.

13. Какой результат будет занесен в ячейку С2 после копирования в нее формулы из ячейки С1 (указать формулу и значение ячейки)? Ответ\_\_\_\_\_\_\_\_\_\_\_\_\_\_\_\_\_\_\_\_\_

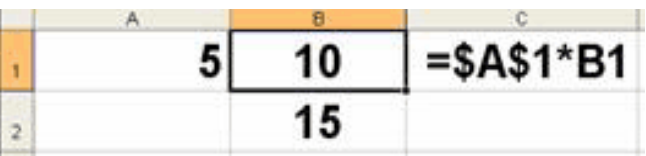

14. Пусть в ячейке А1 хранится значение переменной х, в А2 – у, в А3 – z. Установите верное соответствие.

$$
17z - \frac{21x}{y^{14}}
$$
  
=3\*A1^2/(A3^3+2)+6\*A2  
= (3\*A1^2+6\*A2)/A3^3+2  
= (17\*A3-21\*A1)/A2^14  
=17\*A3-21\*A1/A2^14

# $=(3*A1^2+6*A2)/(A3^2+2)$

# **4. Критерии оценивания:**

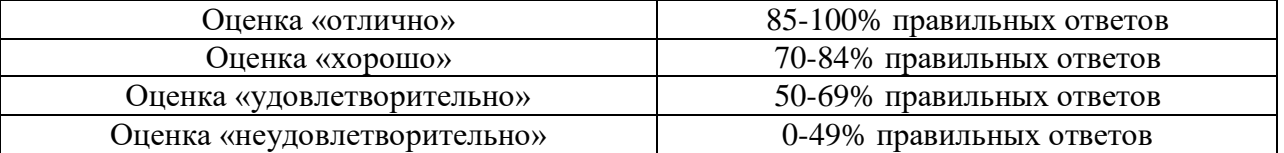

# **ОЦЕНОЧНОЕ СРЕДСТВО:** Тест (итоговый)

**1. Цель:** оценка уровня сформированности теоретических знаний в области информационных технологий.

# **2. Проверяемые компетенции (код):** ОК 1, 2, 4, 5, 9, 10, ПК 1.6, ПК 4.1.

**3. Пример оценочного средства** (примерные тестовые задания, типовой вариант контрольной работы и др.)

### *1. Установите соответствие*

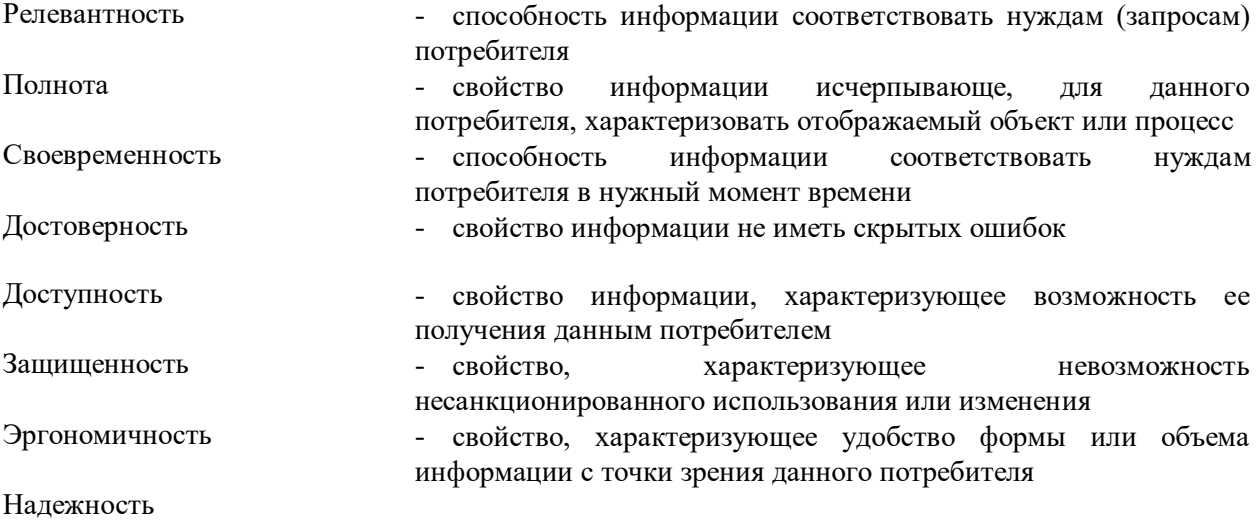

Удобство

-

# *2. Установите соответствие между функциональными клавишами и их назначением в FAR*

- F1 Обращение к помощи
- F2 Создание пользовательского меню
- F3 Просмотр файла
- F4 Редактирование файла
- F5 Копирование файла
- F6 Перемещение/переименовывание файла
- F7 Создание каталога
- F8 Удаление файла\каталога
- F9 Вызов горизонтального меню
- F10 Выход из оболочки
- F11

# *3. К основным составляющим технологии можно отнести...*

- а) объект технологии
- б) цель технологии
- в) средства технологии и методы их применения
- г) задачи технологии

### *4. Поисковая система - это сумма следующих компонентов ...*

- а) Spider
- б) Crawler
- в) Indexer
- г) Database
- д) Search engine results engine
- е) Web server
- ж) File server
- з) Bag

# *5. Для поиска файлов или каталогов в FAR используется ...*

- а) F8
- б) Alt+F7
- в) Shift +  $F7$
- г) Shift+F8
- д) F7

# *6. По назначению программное обеспечение можно разделить на...*

- а) Системное
- б) инструментальное
- в) прикладное
- г) резидентное
- д) нерезидентное

# *7. Укажите верное обозначение адреса ячейки в электронной таблице*

- а) AL15
- $6)$  AA
- в) 1A
- г) D1H

# *8. Первой поисковой системой являлась*

- а) Wandex
- б) Yandex
- в) Mosaic
- г) Google
- д) Mail

# *9. По форме передачи выделяют следующие виды информации...*

- а) вербальная
- б) невербальная
- в) зрительная
- г) обонятельная
- д) осязательная
- е) слуховая

# *10. Информационные технологии состоят из следующих основных компонентов...*

- а) комплекса технических средств
- б) системы организационно-методического обеспечения
- в) системы программных средств
- г) комплекса технологических средств
- д) системы прикладных средств

# *11. По длительности нахождения в оперативной памяти программное обеспечение можно разделить на...*

- а) Системное
- б) инструментальное
- в) прикладное
- г) резидентное
- д) нерезидентное

### *12. Укажите правильное написание формулы в MS Excel...*

- а) СУММ(А1,В5)
- б) 2.5\*А+2В\*С3
- в) СУММ(В1\:В25)
- г) СУММ(В1;В25)
- д) 2.5\*А+В2\*С3

# *13. К основным цветовым моделям можно отнести...*

- а) RGB
- б) CMYC
- в) CMYK
- г) HSB
- д) Lab

# *14. По способу восприятия выделяют следующие виды информации...*

- а) вербальная
- б) невербальная
- в) зрительная
- г) обонятельная
- д) осязательная
- е) слуховая

# *15. По методам и средствам обработки данных выделяют следующие виды ИТ...*

- а) глобальные ИТ
- б) базовые ИТ
- в) конкретные ИТ
- г) предметные ИТ
- д) обеспечивающие ИТ
- е) функциональные ИТ

# *16. Для смена текущего диска в FAR используется следующая комбинация клавиш...*

- a)  $Ctrl + O (Ctrl + P )$
- б) Ctrl+F1 (Ctrl+F2 )
- в)  $Alt+F1$  ( $Alt+F2$ )
- г)  $Alt+O$  ( $Alt+P$ )

# *17. Укажите ячейки, в которых адресация является относительной*

- а) \$А\$1
- б) A1
- в) AL1
- г) B\$2

# *18. К аппаратно-независимым цветовым моделям относится...*

- а) RGB
- б) CMYC
- в) CMYK
- г) HSB

д) Lab

# *19. По назначению и характеру использования выделяют следующие виды ИТ...*

- а) глобальные ИТ
- б) базовые ИТ
- в) конкретные ИТ
- г) предметные ИТ
- д) обеспечивающие ИТ
- е) функциональные ИТ

# *20. Системное программное обеспечение подразделяется на следующие виды*

- а) базовое
- б) сервисное
- в) прикладное
- г) инструментальное

# *21. Для выбора файлов/группы файлов или каталогов в FAR используются клавиши....*

- а) Insert
- б) Delete
- $B$ ) +
- г) -
- д) F7
- е) F8

# *22. В ячейку электронной таблицы введена формула, содержащая абсолютную ссылку. Выберите правильное утверждение*

а) Заданная в формуле абсолютная ссылка при копировании в другие ячейки изменяется.

б) Заданная в формуле абсолютная ссылка изменяется при копировании в другие ячейки этого же столбца и не изменяется при копировании в другие ячейки этой же строки

в) Заданная в формуле абсолютная ссылка изменяется при копировании в другие ячейки этой же строки и не изменяется при копировании в другие ячейки этого же столбца

г) Заданная в формуле абсолютная ссылка при копировании в другие ячейки не изменяется

### *23. К аддитивным цветовым моделям относится...*

а) RGB

- б) CMYC
- в) CMYK
- г) HSB
- д) Lab

*24. Для отмены выбора файлов/группы файлов или каталогов в FAR используются клавиши....*

- а) Insert
- б) Delete
- $B$ ) +
- г) -
- д) F7
- е) F8

### *25. В ячейку электронной таблицы введена формула, содержащая относительную ссылку. Выберите правильное утверждение*

а) Заданная в формуле относительная ссылка при копировании в другие ячейки изменяется.

б) Заданная в формуле относительная ссылка изменяется при копировании в другие ячейки этого же столбца и не изменяется при копировании в другие ячейки этой же строки

в) Заданная в формуле относительная ссылка изменяется при копировании в другие ячейки этой же строки и не изменяется при копировании в другие ячейки этого же столбца

г) Заданная в формуле относительная ссылка при копировании в другие ячейки не изменяется

#### *26. К субтрактивным цветовым моделям относится...*

- а) RGB
- б) CMYC
- в) CMYK
- г) HSB
- д) Lab

#### *27. К перцепционным цветовым моделям относятся...*

- а) RGB
- б) CMYC
- в) CMYK
- г) HSB
- д) Lab

*28. Для создания текстового файла в FAR используется следующая комбинация клавиш*

- а) F4
- $6)$  Alt+F4
- в) Shift +  $F$  4
- г) Shift+F3
- д) F3

*29. Для просмотра текстового файла в FAR используется следующая комбинация клавиш*

а) F4 б) Alt+F4 в) Shift +  $F$  4 г) Shift+F3 д) F3

*30. Для редактирования текстового файла в FAR используется следующая комбинация клавиш*

а) F4 б) Alt+F4 в) Shift +  $F$  4 г) Shift+F3 д) F3

*31. Сведения об объектах и явлениях окружающей среды, их параметрах, свойствах и состоянии, которые уменьшают имеющуюся о них степень неопределенности, неполноты знаний называются…*

*32. Совокупность программ, используемых при работе на ПК и обеспечивающих функционирование, диагностику и тестирование аппаратных средств, а также разработку, отладку и выполнение задач пользователя называется…*

*33. Логически связанная совокупность данных, для размещения которой во внешней памяти выделяется именованная область называется...*

*34. Процесс оформления текста, основная цель которого сделать восприятие готового документа простым и понятным для пользователя, называется ...*

*35. Метод представления изображения, при котором оно представляется в виде набора окрашенных точек, называется...*

*36. Команда, позволяющая в командной строке отразить содержимое текущего каталога*

*37. Написать маску для поиска файла, удовлетворяющую следующим условиям – первая буква в имени файла неизвестна, вторая буква g , пятая f , расширение начинается с буквы t \n*

*38. Система методов и способов сбора, накопления, хранения, поиска, обработки, анализа, выдачи данных, информации и знаний на основе применения аппаратных и программных средств в соответствии с требованиями, предъявляемыми пользователями, называется ...*

*39. Часть операционной системы для хранения файлов и организации каталогов, которая необходима для упорядоченного размещения данных и программ во внешней памяти называется...*

*40. Прикладная программа для создания и обработки текста называется...*

*41. Метод представления изображения в виде совокупности отрезков и дуг и т. д*

*42. Команда, позволяющая в командной строке перейти в корневой каталог*

*43. Команда, позволяющая в командной строке создать каталог*

*44. Команда, позволяющая в командной строке удалить каталог*

*45. Комплекс программ, управляющих работой аппаратных средств и обеспечивающий услугами пользователей и пользовательские прикладные комплексы называется...*

*46. Команда, позволяющая в командной строке создать файл*

*47. Совокупность программ, обеспечивающих технологию разработки, отладки и внедрения программных продуктов называется...*

*48. Команда, позволяющая в командной строке просмотреть содержимое файла*

*49. В ячейке D3 записана формула \ \$D2+A\$5. Как преобразуется эта формула при копировании ее в ячейку F4*

*50. Команда, позволяющая в командной строке удалить файл*

*51. В электронной таблице значение формулы \ СУММ(B1\:B2) равно 5. Чему равно значение ячейки B3, если значение формулы \ СРЗНАЧ(B1\:B3) равно 3?*

#### **4. Критерии оценивания:**

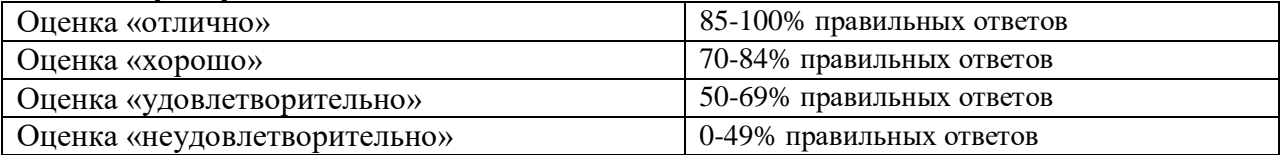

# **II ПРОМЕЖУТОЧНАЯ АТТЕСТАЦИЯ ПО УЧЕБНОЙ ДИСЦИПЛИНЕ**

# **1. Форма проведения промежуточной аттестации:** экзамен.

# **2. Процедура проведения промежуточной аттестации**

Экзамен проводится в традиционной форме. Билет состоит из 1 теоретического вопроса и 1 практического задания. К промежуточной аттестации допускаются студенты, освоившие на положительную оценку все обязательные виды запланированных учебных заданий, представленные в технологической карте дисциплины.

Примечание: Студенты, выполнившие на положительную оценку все обязательные виды запланированных учебных заданий, могут автоматически получить экзамен, в соответствии с набранными в течение семестра балами. В случае несогласия с оценкой студенты могут сдать экзамен в традиционной форме. Повышение оценки на экзамене возможно только на 1 балл.

# **3. Перечень вопросов, письменных заданий и других материалов для промежуточной аттестации с типовыми примерами выполнения заданий**

# **Перечень вопросов:**

1. Введение в информационные технологии; понятие информационных технологий и их классификация.

*2.* Современные информационные технологии и рынок труда. Информационные технологии – неотъемлемая часть современной жизни человека. *3*

3. Версии ОС MS Windows. Основные объекты и приемы управления MS Windows.

4. Файлы и папки Windows. Файловая структура. Главное меню.

5. Настройка операционной системы MS Windows. Установка оборудования.

6. Стандартные и служебные приложения MS Windows. Подключение к сети Интернет.

7. Управление компьютером и выполнение действий без мыши с помощью сочетаний клавиш.

8. Назначение, структура и основные версии пакета MS Office

9. Назначение, интерфейс и особенности работы с приложениями MS Office

10. Дополнительные возможности приложений пакета MS Office.

11. Понятие компьютерной графики.

12. Виды компьютерной графики: растровая графика, векторная графика, фрактальная графика. Представление графических данных: форматы графических данных, цвет, графические редакторы.

13. Редакторы растровой и векторной графики.

# **Примеры практических заданий:**

1. Работа с файлами и папками в Windows, файловые менеджеры.

2. Настройка Windows. Работа в стандартных приложениях.

3. Основы работы с приложениями пакета MS Office (MS Word).

Работа с колонками в MS Word

Работа с таблицами и диаграммами

Создание стилей и автоматического оглавления.

Списки

Работа с изображениями.

4. Основы работы с приложениями пакета MS Office (MS Excel).

Построить график функции  $\mathbf{y} = \sin \left( \sqrt{x^2 + 3} \right)$  на отрезке [-4;4] с шагом 0.5

Составить таблицу, позволяющую рассчитывать средний балл студента и автоматически в зависимости о среднего балла выставлять оценку «хорошо», «отлично»,

«удовлетворительно», «неудовлетворительно».

5. Основы работы с приложениями пакета MS Office (MS Power Point). Подготовить презентацию на тему «История Нового Года» (Рождество).

6. Основы работы с приложениями пакета MS Office (MS Access). Создать схему базы данных предприятия розничной торговли.

7. Основы работы с растровой графикой Используя графический редактор Gimp создать новогоднюю открытку.

8. Основы работы с векторной графикой. Используя графический редактор Inkscape создать новогоднюю открытку.

# **4. Тематика курсовых работ / проектов**

В рамках дисциплины курсовые работы не предусмотрены

# **5. Система оценивания отдельных заданий и экзаменационной работы в целом Критерии оценивания практических заданий**

Каждая работа оценивается от 0 до 100 баллов. Любая контрольная точка, выполненная после срока без уважительной причины, оценивается минимальным баллом (от 0 до 50).

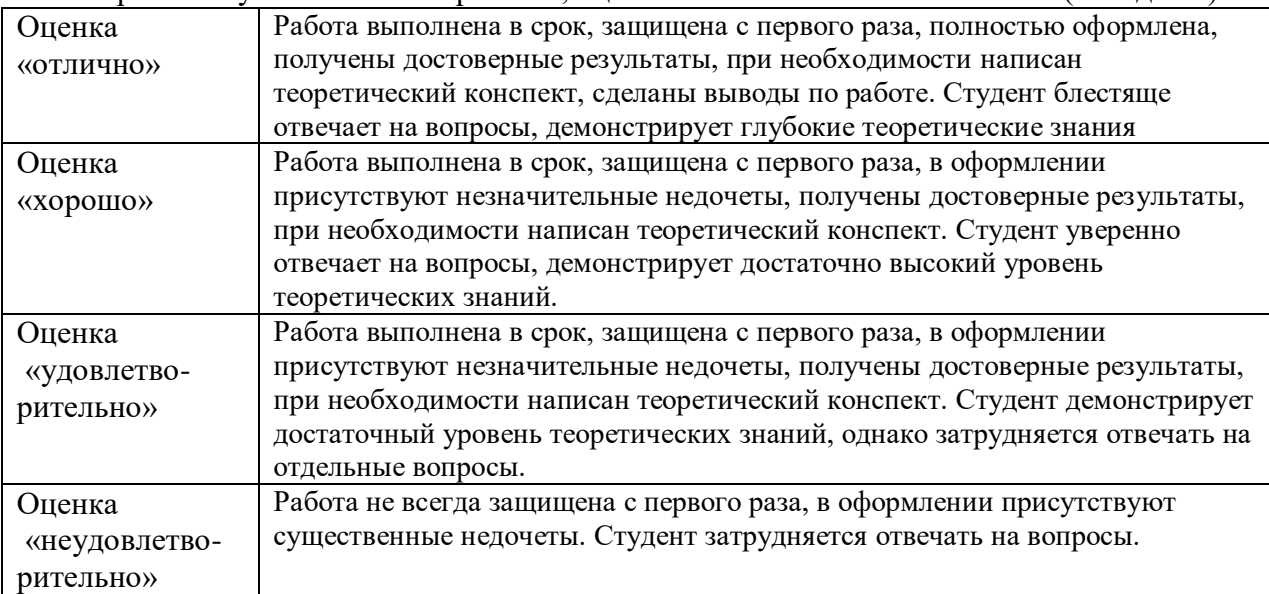

# **Критерии оценивания экзаменационной работы**

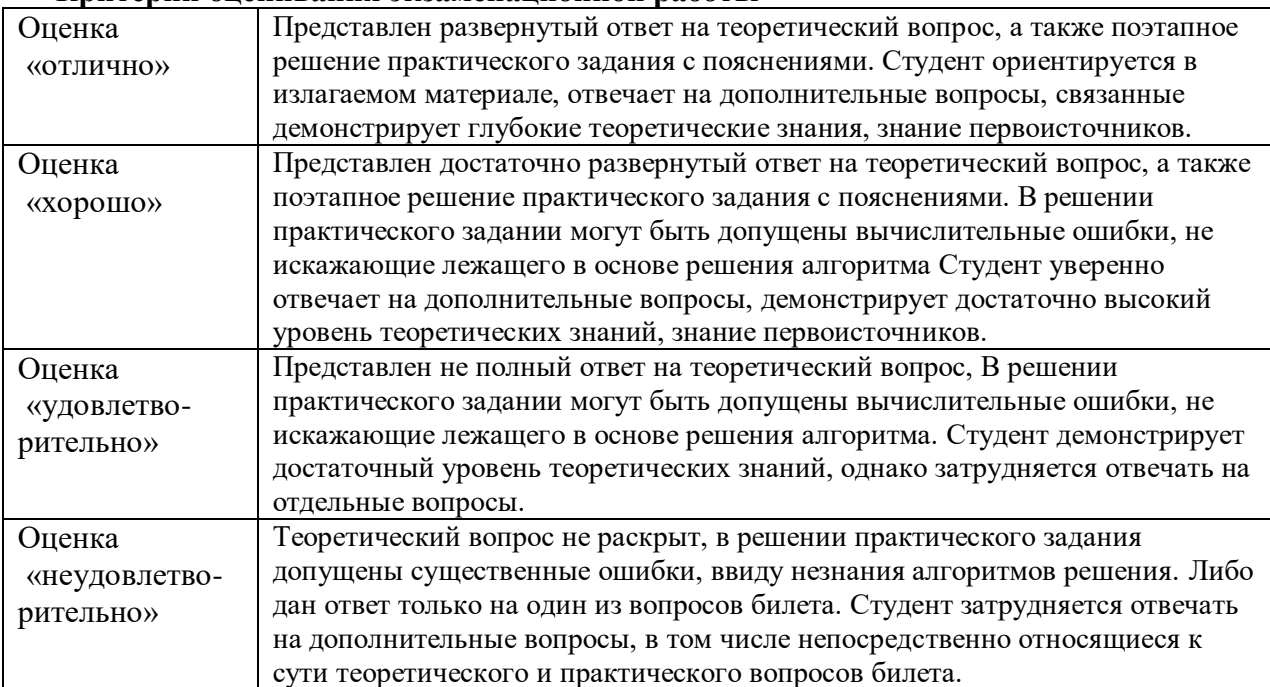